# 大量创建商品使用手冊 简单 5 步骤, 一次上架 500 个商品!

Product Marketing Management Team

# pinkoi

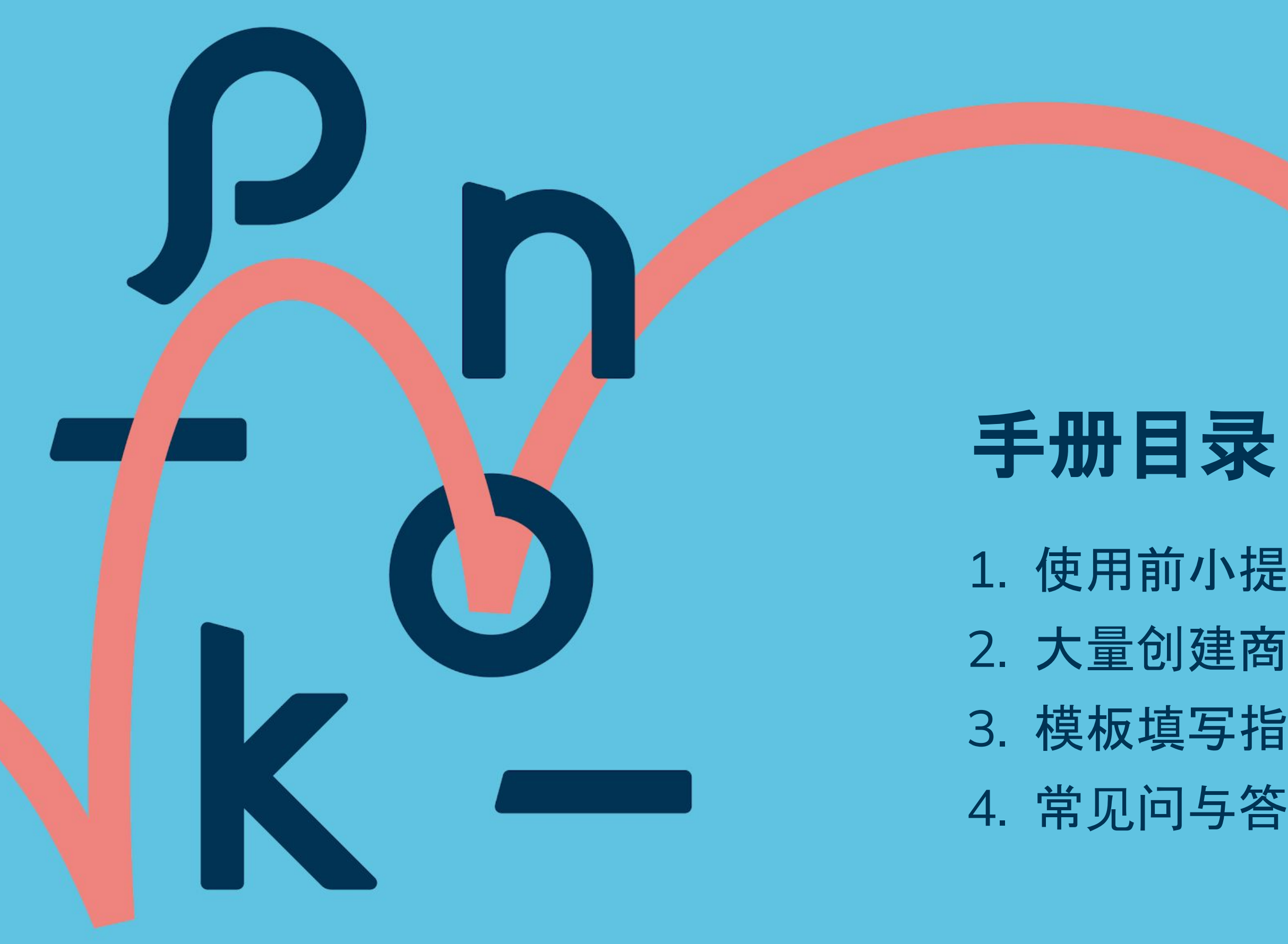

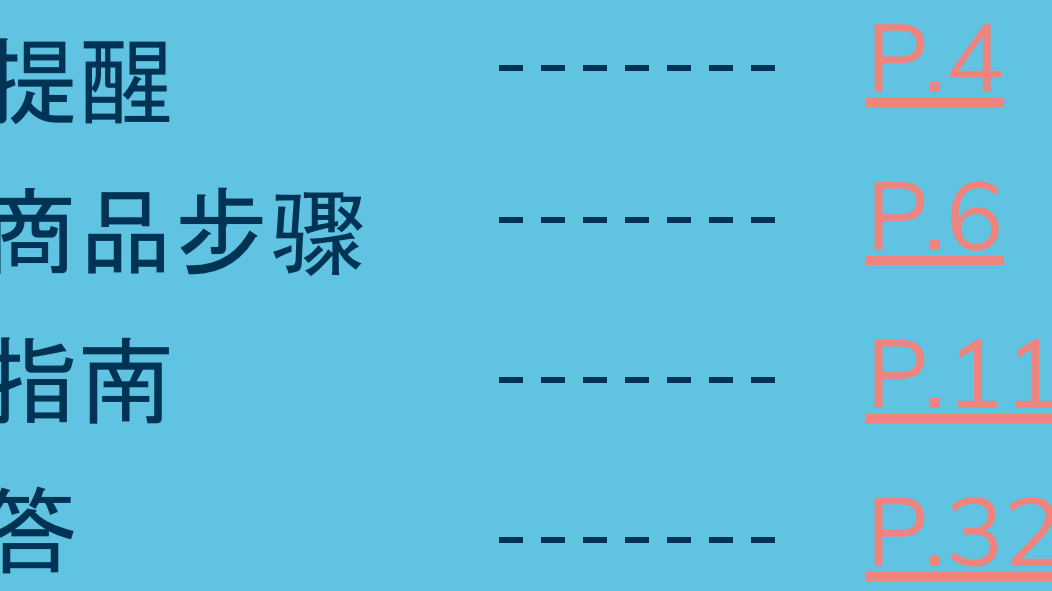

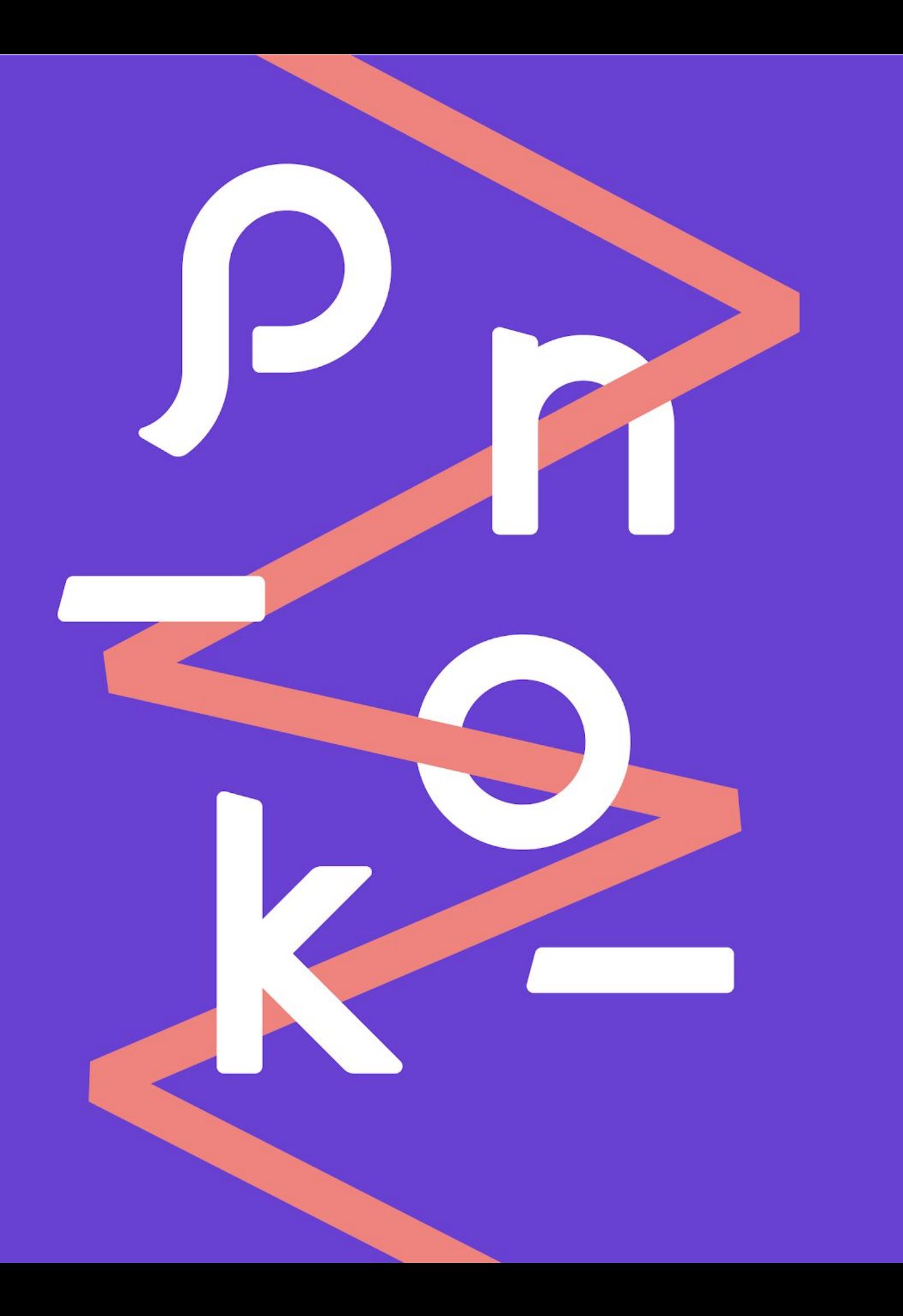

## 操作前必读! **1.** 使用前小提醒

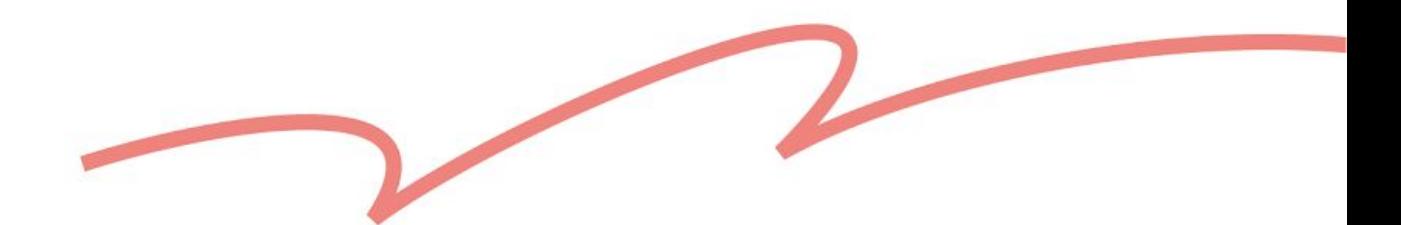

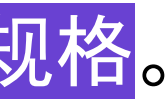

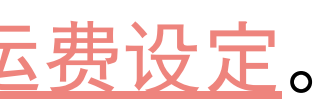

## <span id="page-3-0"></span>**1.** 使用功能前,请先阅读我 **☻**

设计师可通过「大量创建商品」功能, 以 .xslx 文件快速生成商品草稿, 提升上架效率!

- 1. 只能新增一般商品,体验活动、电子商品尚不开放。
- 2. 系统会根据设计馆的语[言偏好](https://cn.pinkoi.com/my/setting/basic)设定提供合适的模板下载; 如欲新增的商品有开放海外消费者购买,请填写一份模板即可。 如果想额外新增其他语言的商品名称、商品描述等,请直接在同一份模板中编辑。
- 3. 推荐使用 Microsoft Excel 编辑。
- 请从模板的「第 10 行」开始填写, 不要任意修改模板前 5 行的栏位标题与说明, 也不要新增、删除、调整栏位的顺序,以免系统判读不成功。
- 5. 每份模板最多可填入 500 个商品;每个商品最多可填入 50 组规格。 一份模板最多可新增 25,000 行。
- 6. 如欲套用全新的运费规则, 下载模板前, 请确保已在后台完成<u>运[费设](https://cn.pinkoi.com/panel/settings/intl-shipping)定</u>。 你无法在此模板中直接建立全新的运费规则,否则有可能导致草稿生成失败。

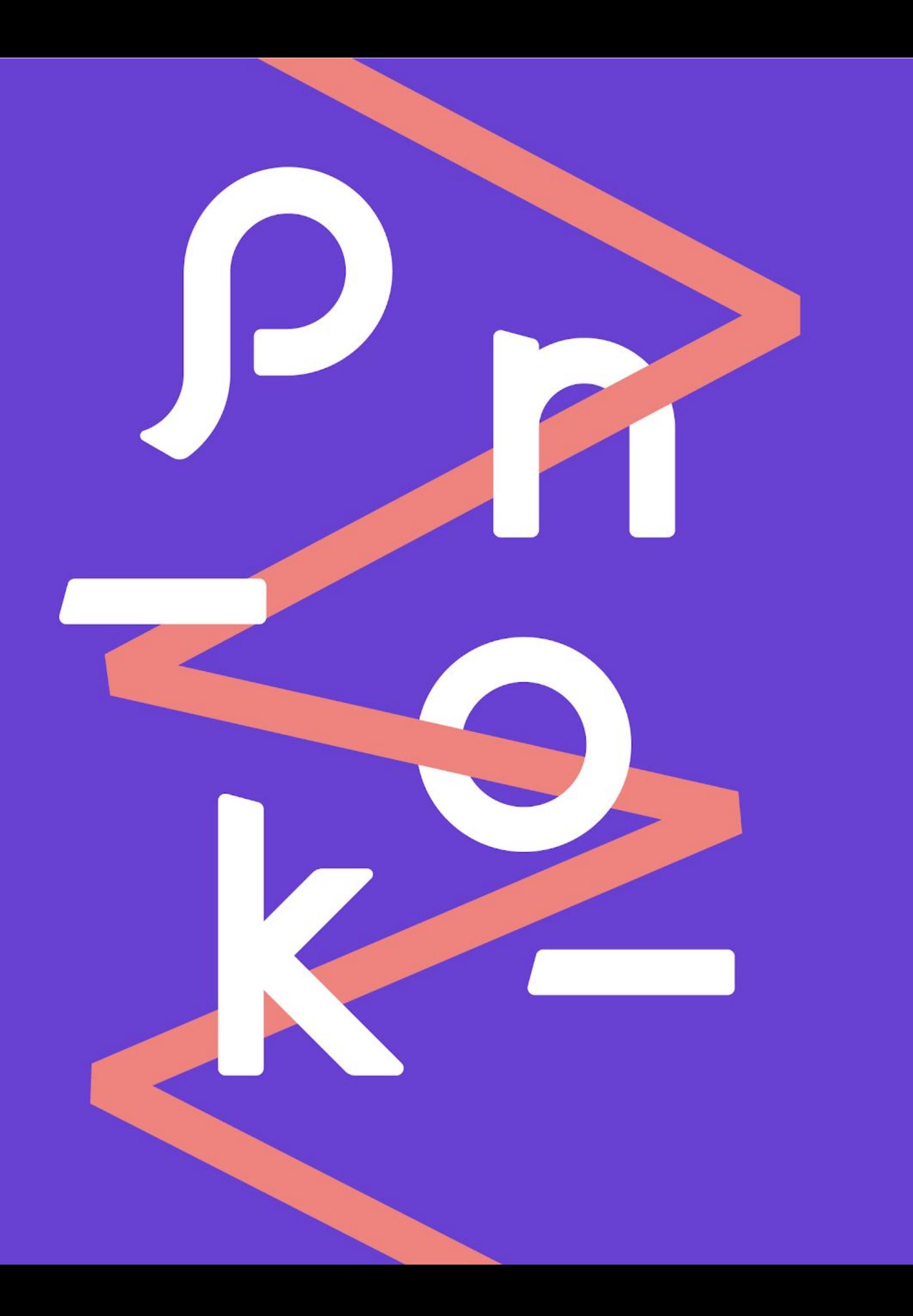

## 下载与填写模板 | 生成草稿 | 批次上架 **2.** 大量创建商品步骤

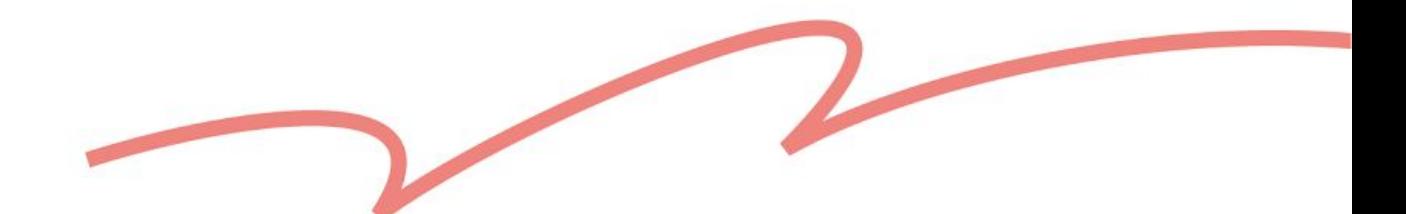

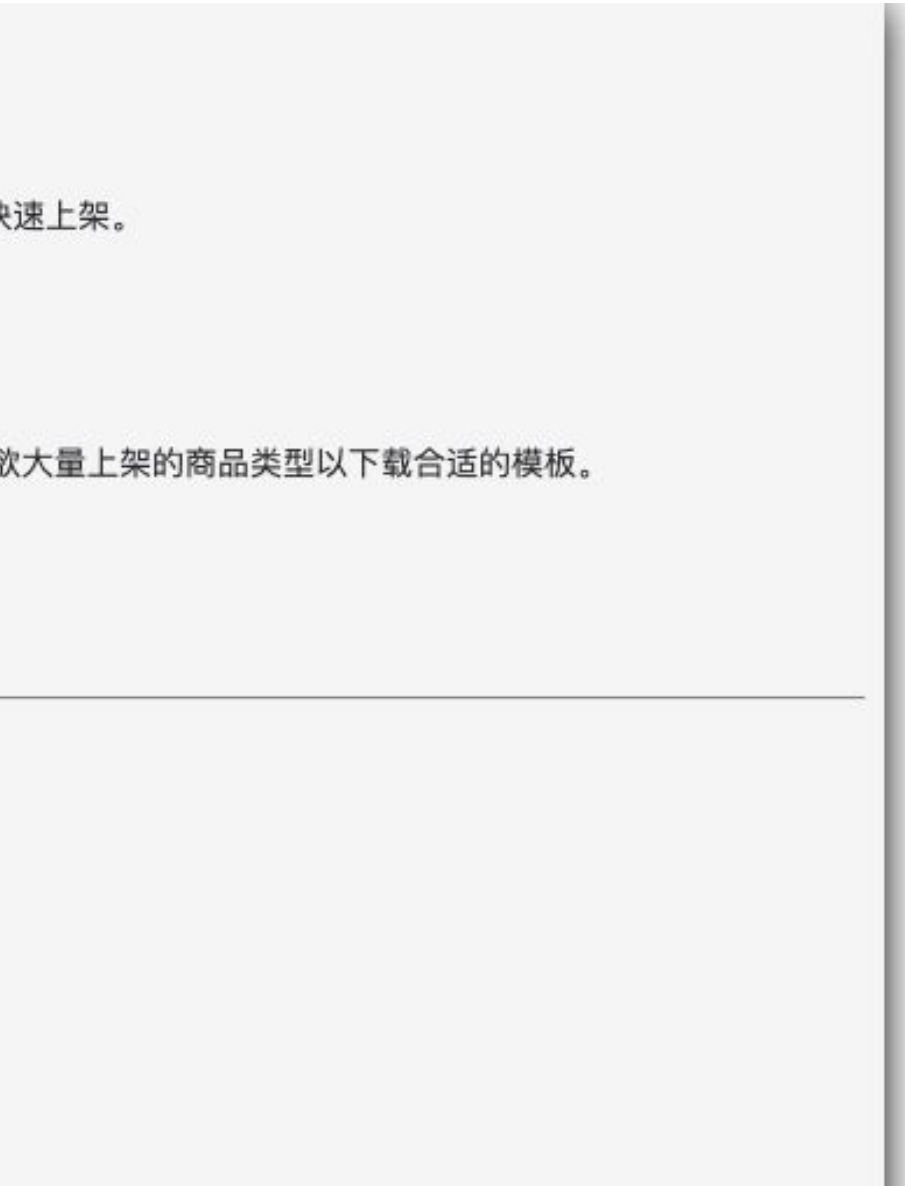

## <span id="page-5-0"></span>❶ 商品管理 ➜ 大量创建商品

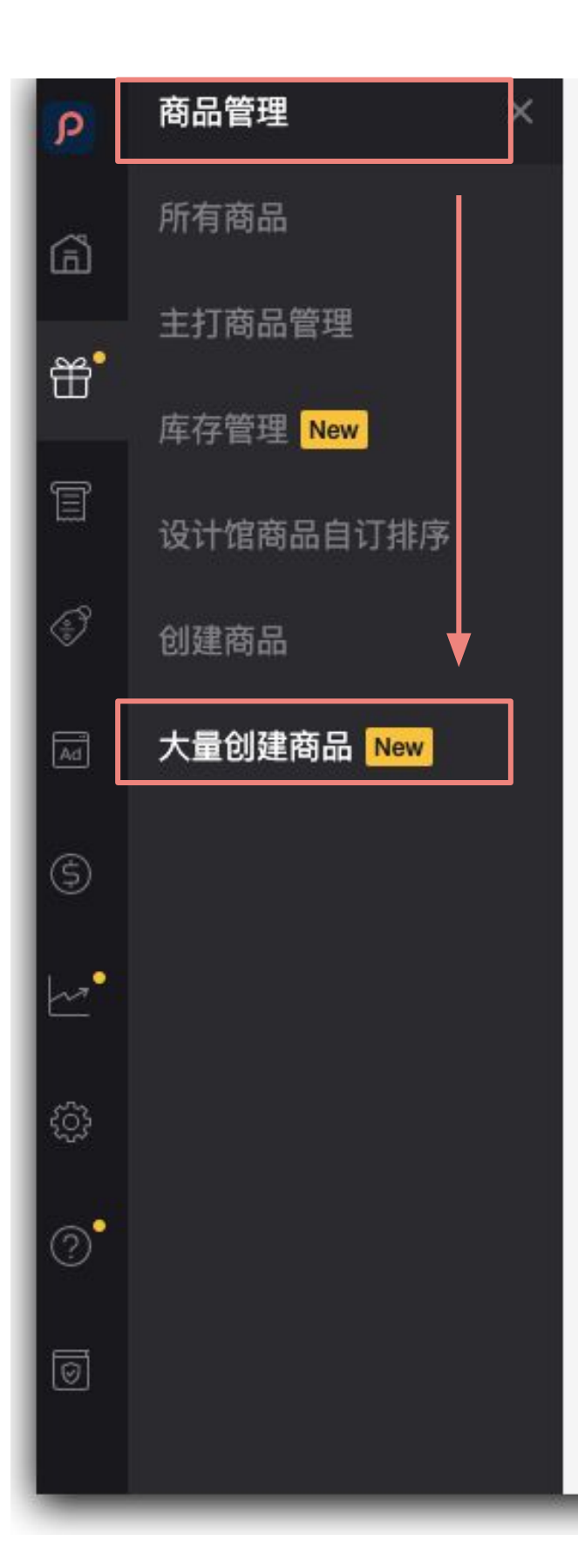

#### 大量创建商品

使用 Pinkoi 提供的模板进行编辑, 上传填写好商品信息的档案, 即可一次大量生成商品草稿, 方便设计师悦

#### 下载模板

模板包含上架所有必须栏位及默认选项,请务必使用 Pinkoi 提供的模板进行编辑再上传。 你可以选择本次

下载模板

#### 上传档案

由于设计馆资料以及系统栏位可能不定时更新,建议每次上传前都先重新下载模板进行编辑。 大量创建商品功能只支持上传 xlsx 格式的档案, 且档案最多不超过 10 MB 或 500 笔商品资料。 如有草稿生成失败,你可以下载失败笔数档案,修改后再重新上传一次。 详细说明与教学请参考大量创建商品问与答。

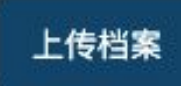

下载商品资料模板档案

#### 小提醒

大量上传商品时只能以通过开馆申请的商品类别为主,如欲上架相异类别之商品, 请至 设计馆问与答 中查看申请流程,若违规上架将以设计馆规范处理。

由设计师本人(或其团队)亲自发想、设计之具有原创性,且符合 Pinkoi 商品贩售政 策之商品。

得到原厂品牌或商品原创者书面授权或拥有其他合法权源、得由设计师代理或经销之 商品。

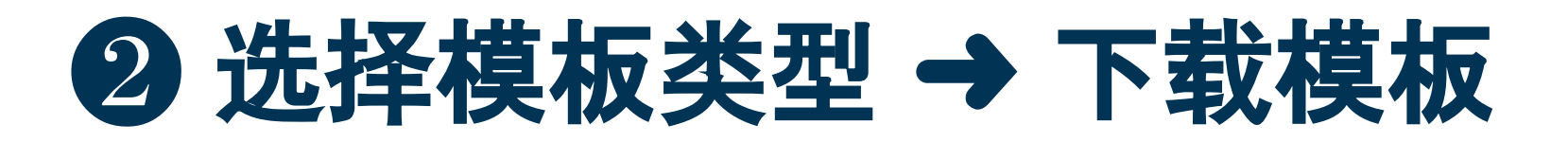

指历经十年以上时间淬练,状况良好且数量有限的古董或物品。

#### ● 販售許可:要怎么申请[新增上架商品](https://pinkoi.zendesk.com/hc/zh-cn/articles/115004341674)类别?

模板需包含栏位\*

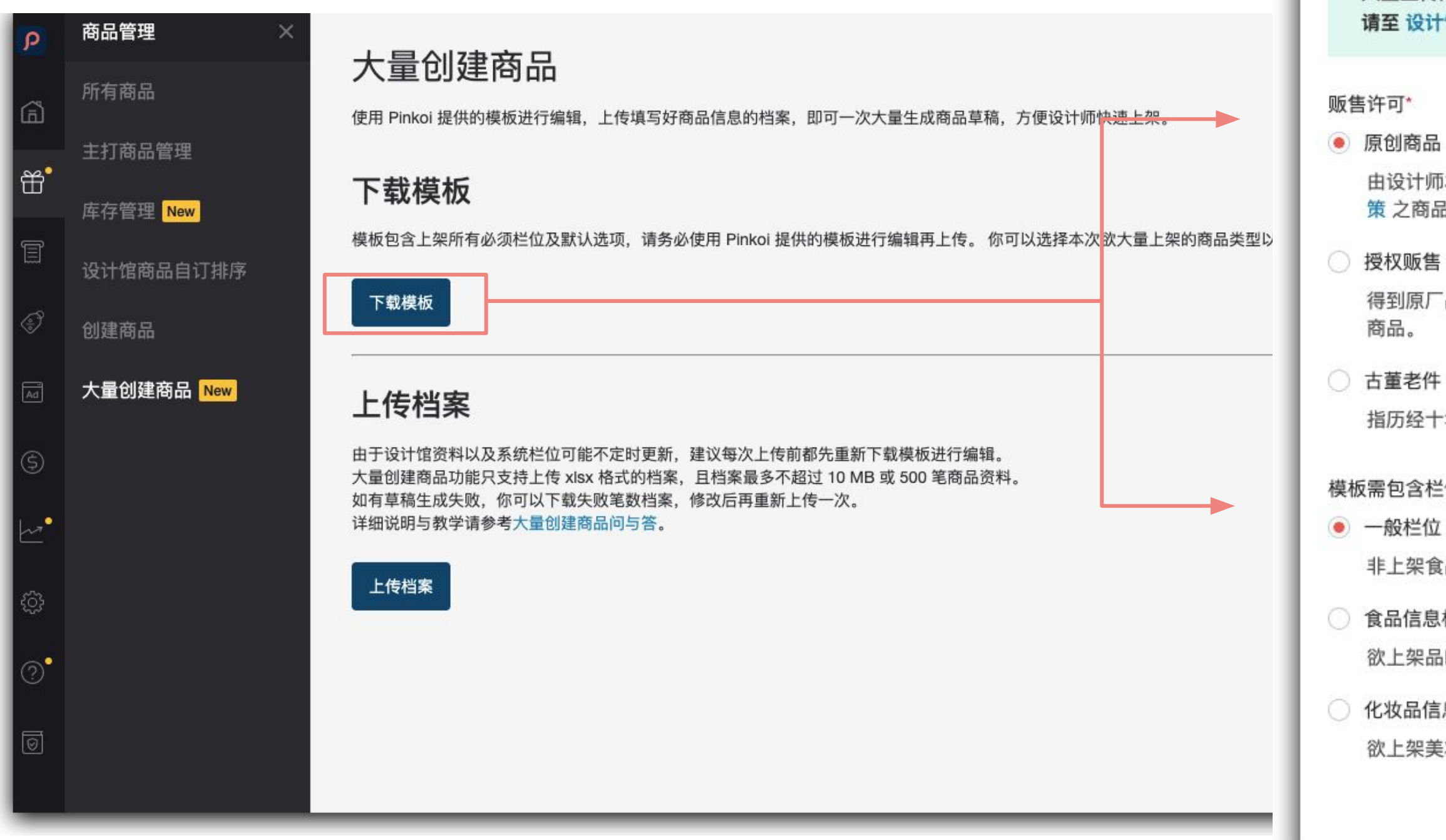

非上架食品或化妆品分类商品选择此项即可。

○ 食品信息栏位

欲上架品味美食或宠物食品分类商品应选择此项。

○ 化妆品信息栏位

欲上架美妆保养分类商品应选择此项。

取消

下载模板

 $\times$ 

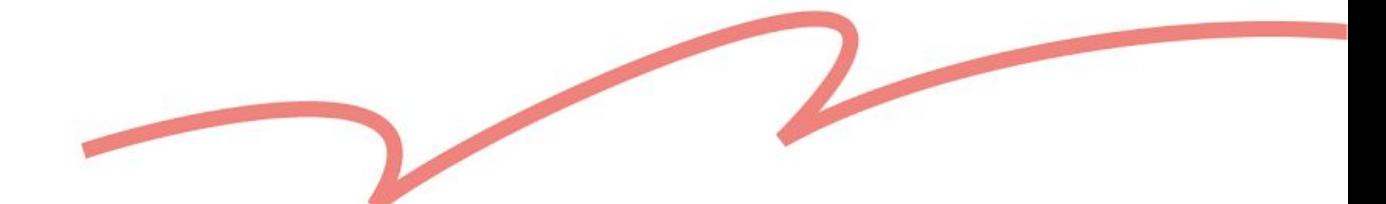

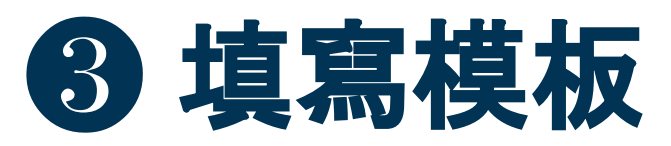

#### • 點我快速前往: 模板填寫指南

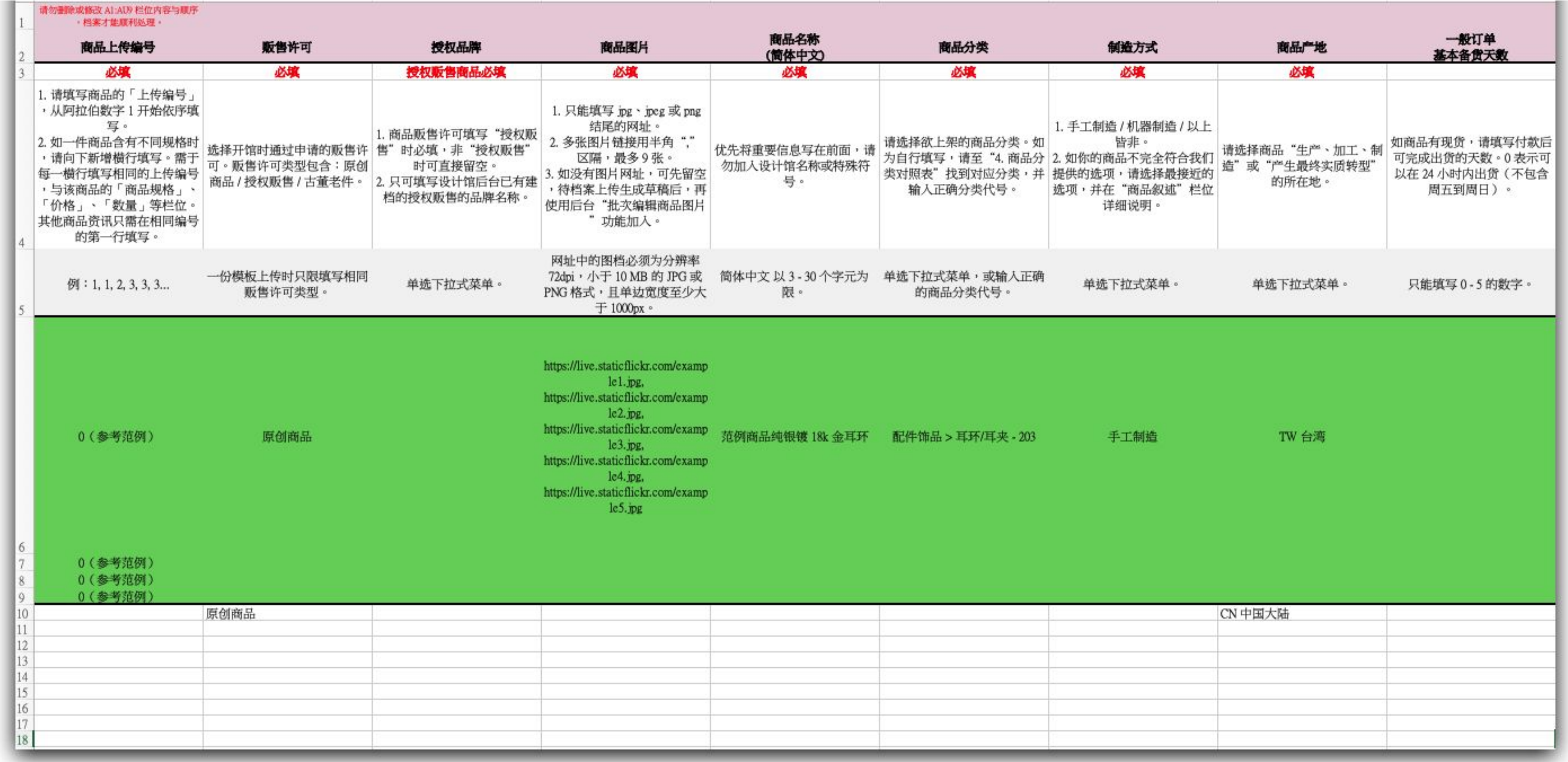

使用 Pinkoi 提供的模板进行编辑, 上传填写好商品信息的档案, 即可一次大量生成商品草稿, 方便设计师快速上架。

模板包含上架所有必须栏位及默认选项,请务必使用 Pinkoi 提供的模板进行编辑再上传。 你可以选择本次欲大量上架的商品类型以下载合适的模板。

由于设计馆资料以及系统栏位可能不定时更新,建议每次上传前都先重新下载模板进行编辑。 大量创建商品功能只支持上传 xlsx 格式的档案, 且档案最多不超过 10 MB 或 500 笔商品资料。

档案处理失败

栏位或工作表的数量、顺序或名称不正确,请下载最新模板编辑后再上传

## 4 草稿建立成功 → 前往[草稿区](https://cn.pinkoi.com/panel/listings/draft)编辑上架 草稿生成失败 ➜ 下载失败笔数文件,编辑后再重新上传

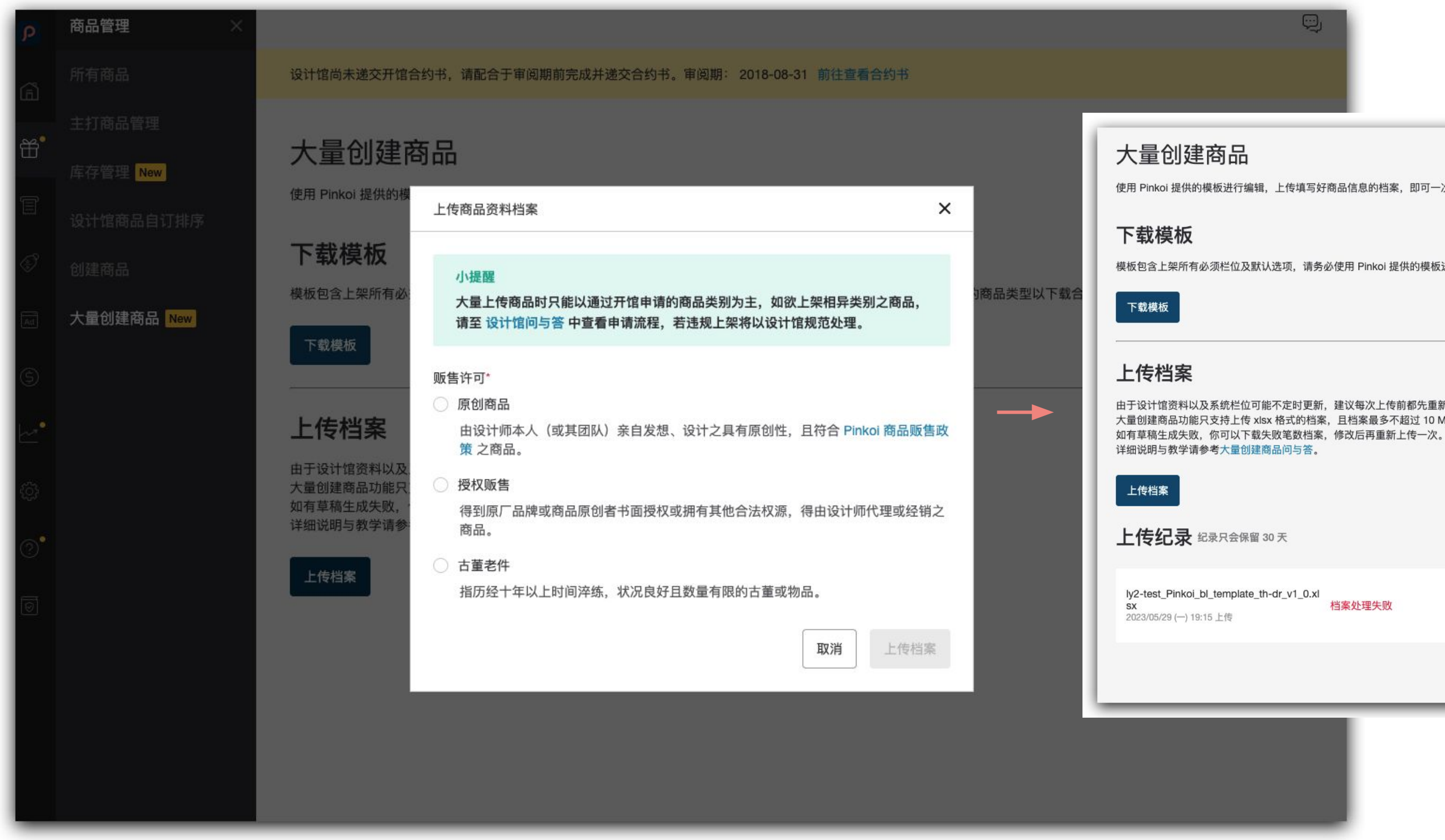

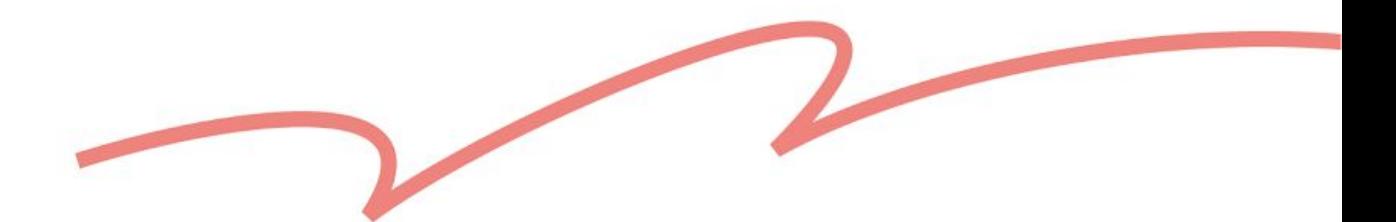

- 常见的上架失败原因:
	- 必填栏位未填写
	- 商品影片或商品照片不符合系统规格
	- 延伸阅读: Pinkoi [商品影片規範](https://pinkoi.zendesk.com/hc/zh-tw/articles/6506835145113)[、為什麼我無法上傳商品照或者商品影片?](https://pinkoi.zendesk.com/hc/zh-tw/articles/115004688014)

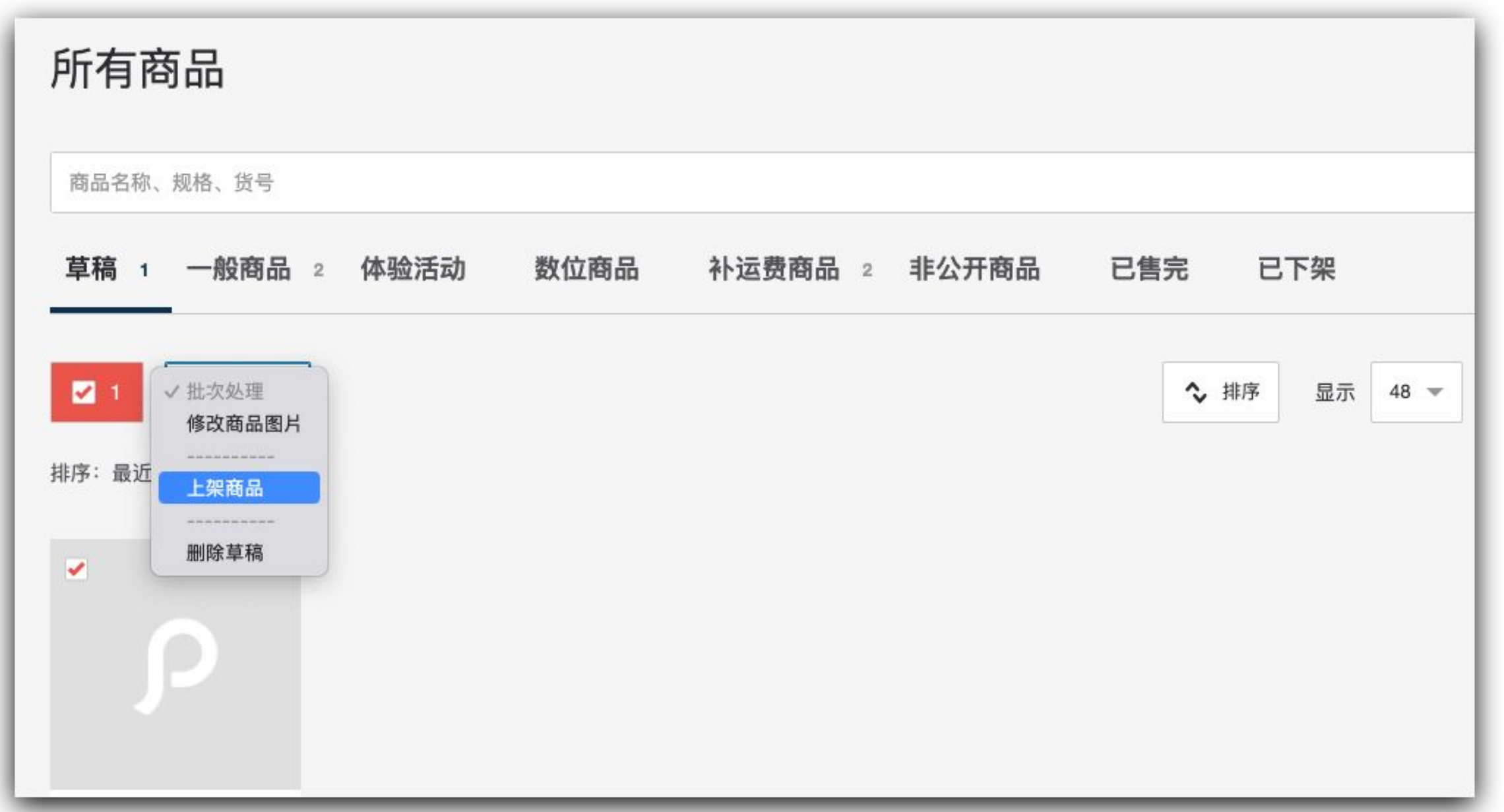

## ❺ 草稿 ➜ 批次处理 ➜ 上架完成

<span id="page-10-0"></span>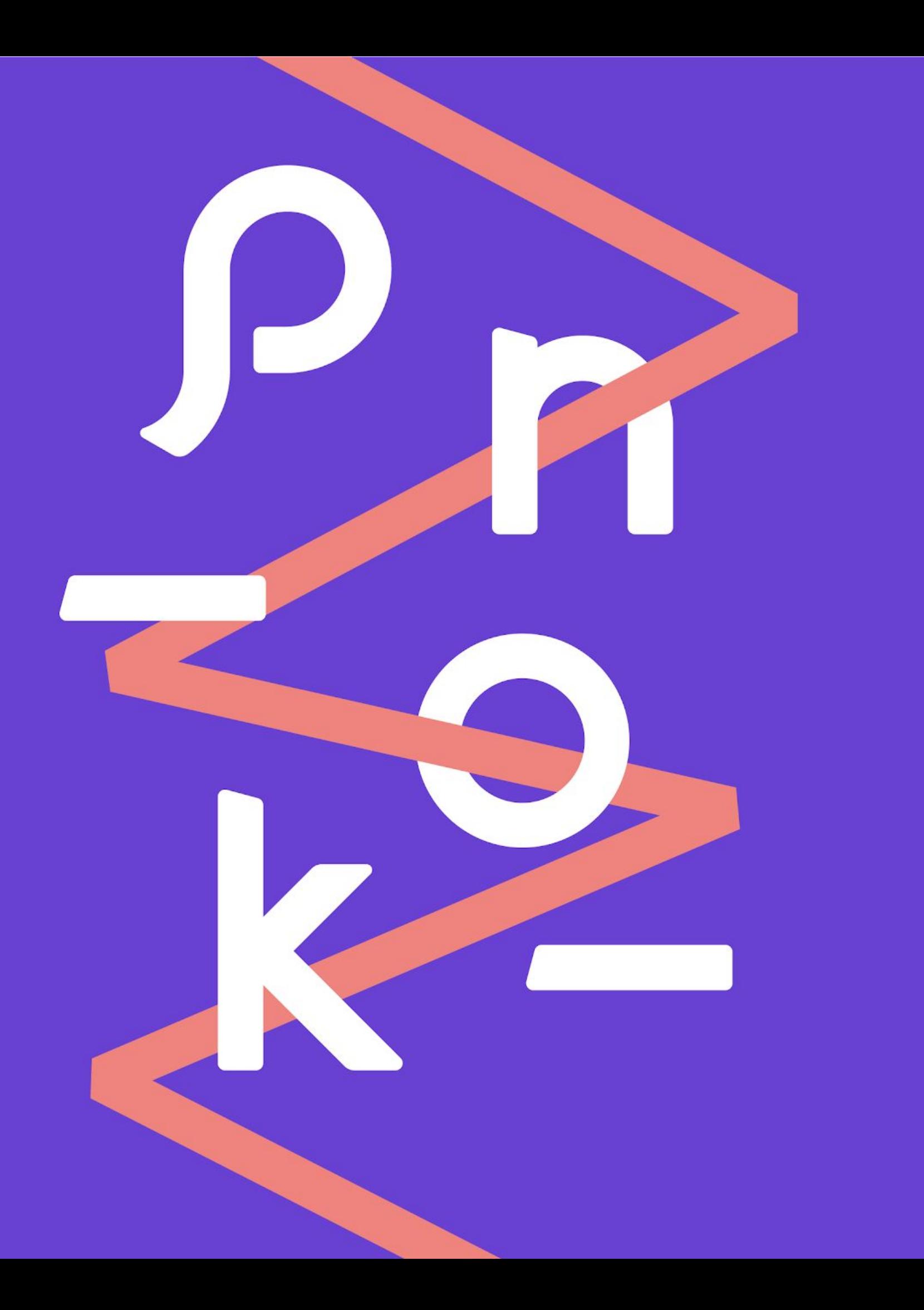

## 各栏位索引 | DOs & DON'Ts | 填写范例 **3.** 模板填写指南

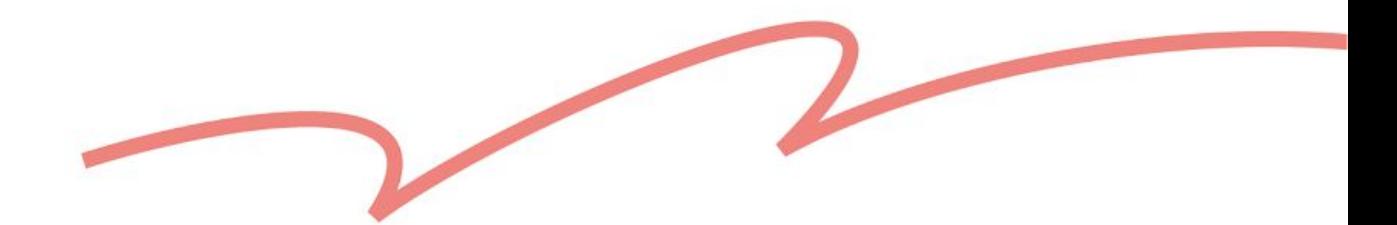

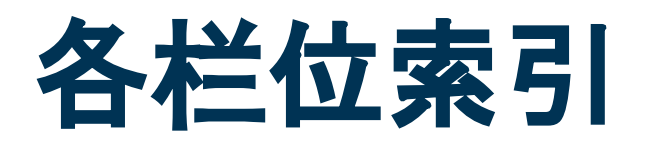

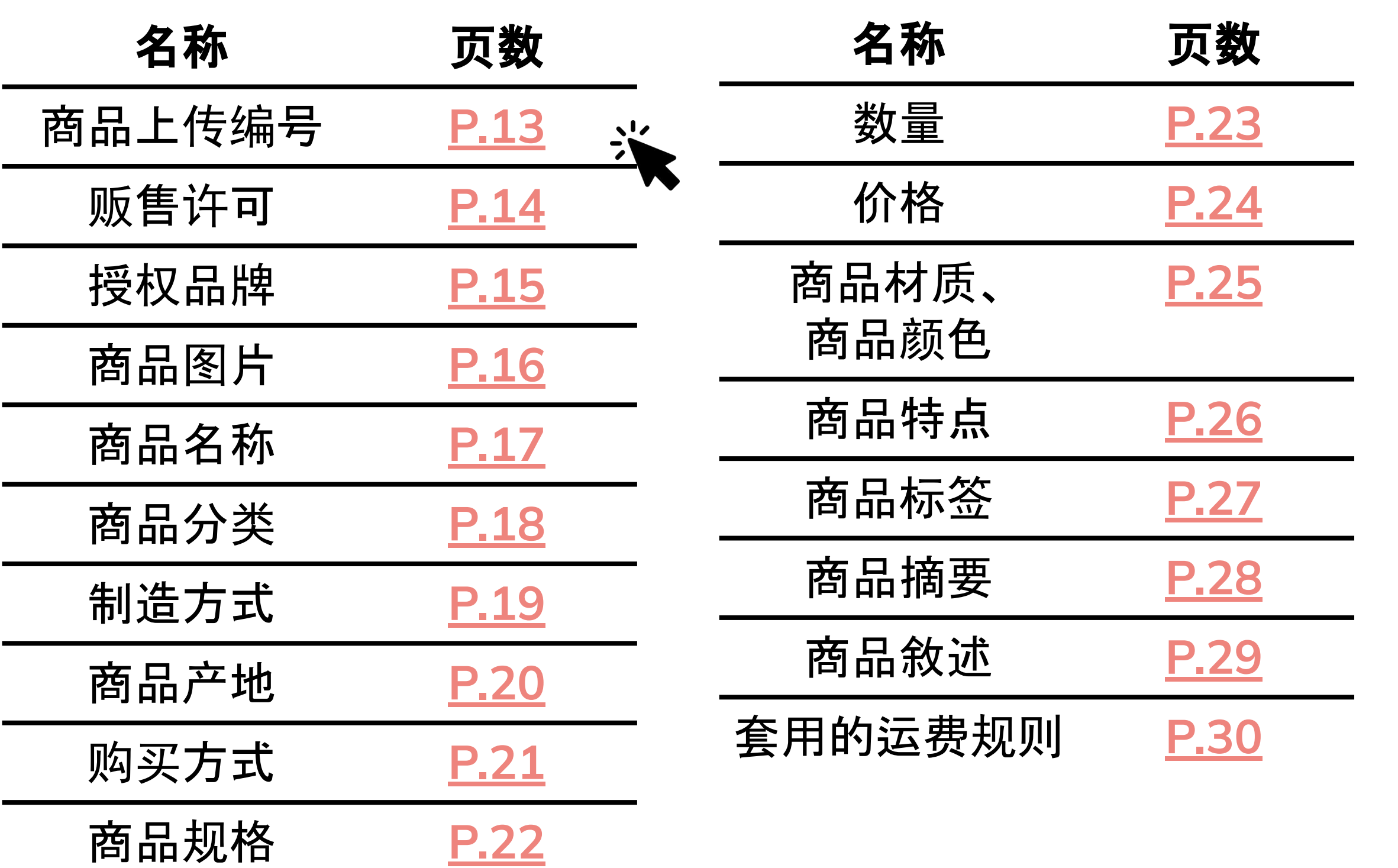

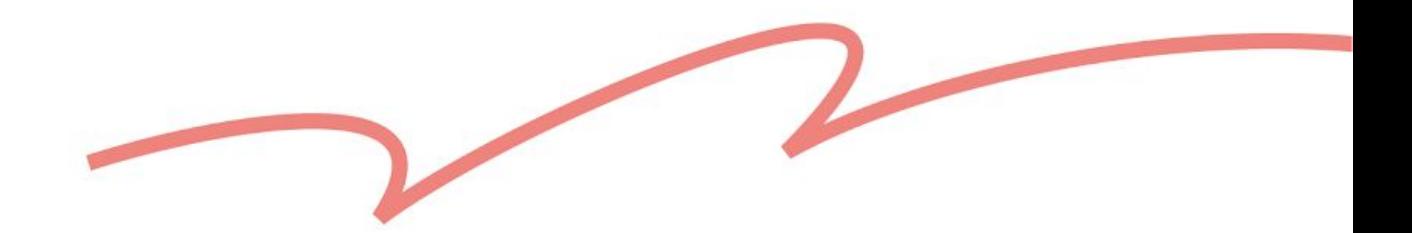

<span id="page-12-0"></span>**A** 栏:商品上传编号

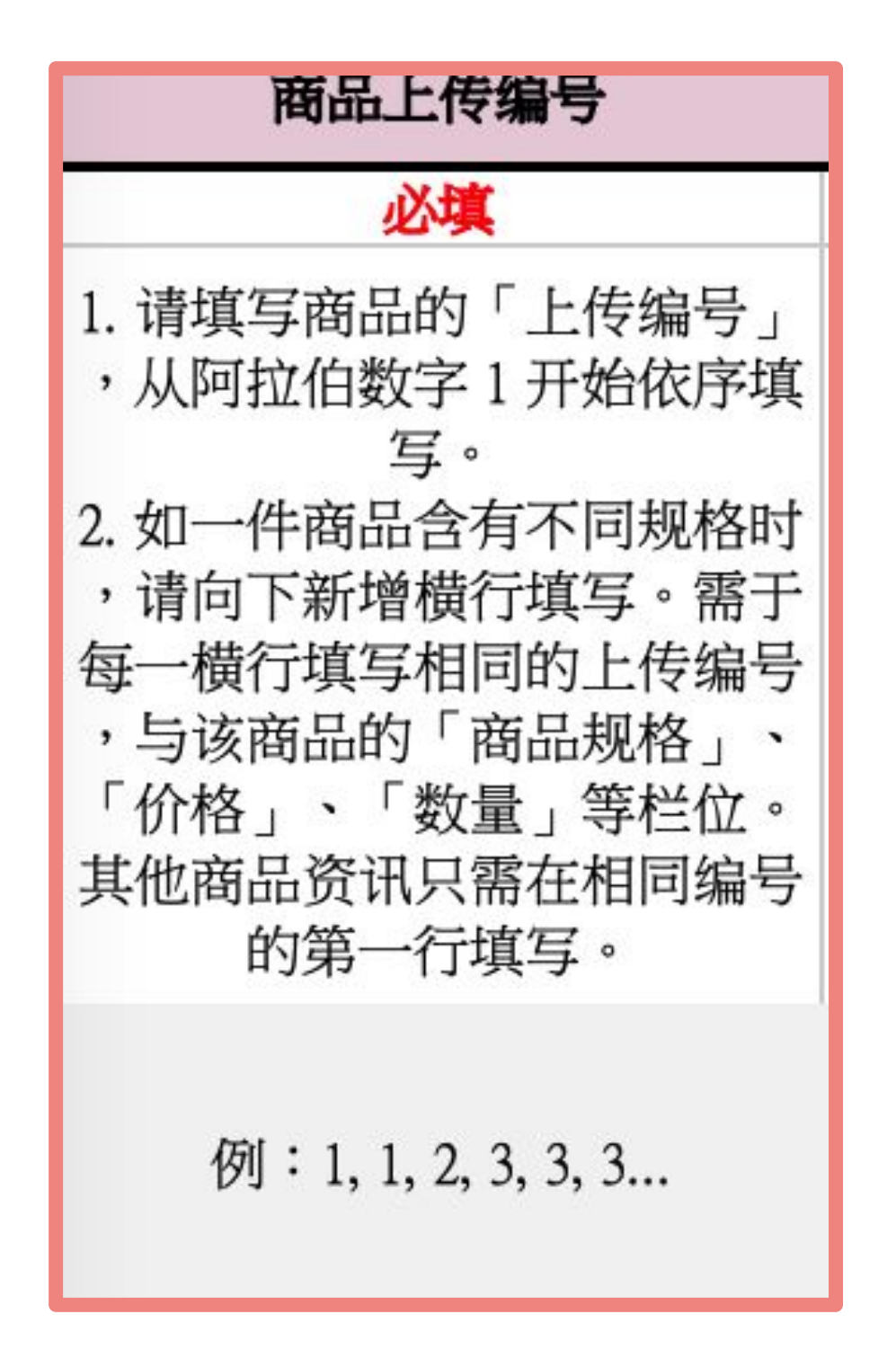

小提醒:

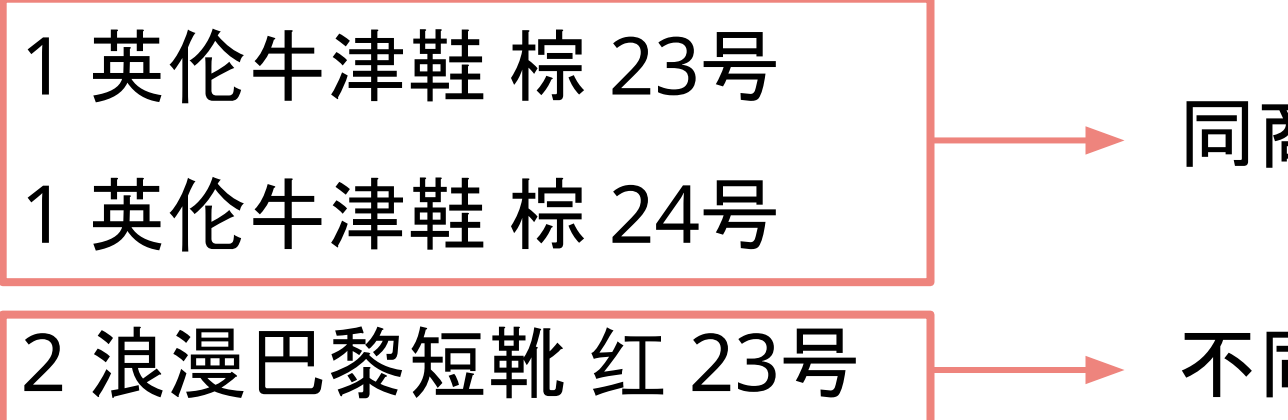

- ① 跨行填写相同编号
- 1 英伦牛津鞋 棕 23号
- 2 巴黎风短靴 红 23号
- 1 英伦牛津鞋 棕 24号

● 商品上传编号与 **P** 栏:商品货号 **(SKU)** 不同,请不要在此填写货号。

#### ● 好的范例:

#### 同商品,不同规格,填同一个上传编号

#### 不同商品,填不同的上传编号

## ② 填写大于 **500** 的编号

501 英伦牛津鞋 棕 23号

原创商品 英伦牛津鞋 棕 23号 原创商品 浪漫巴黎短靴 红 23号

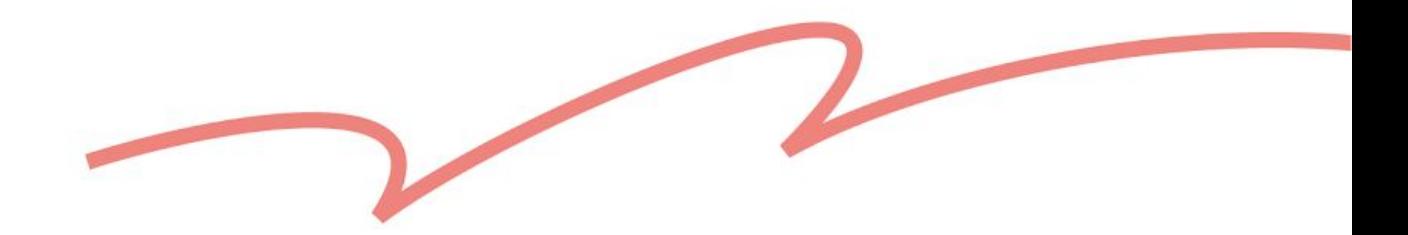

#### 如同时有<mark>两种以上的销售许可</mark>商品需上传, 请<mark>使用两份模板分开上传</mark>。

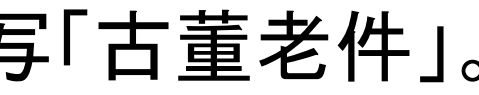

 $\mathsf{P}% _{0}\left( \mathsf{P}\right)$ 

## <span id="page-13-0"></span>**B** 栏:贩售许可

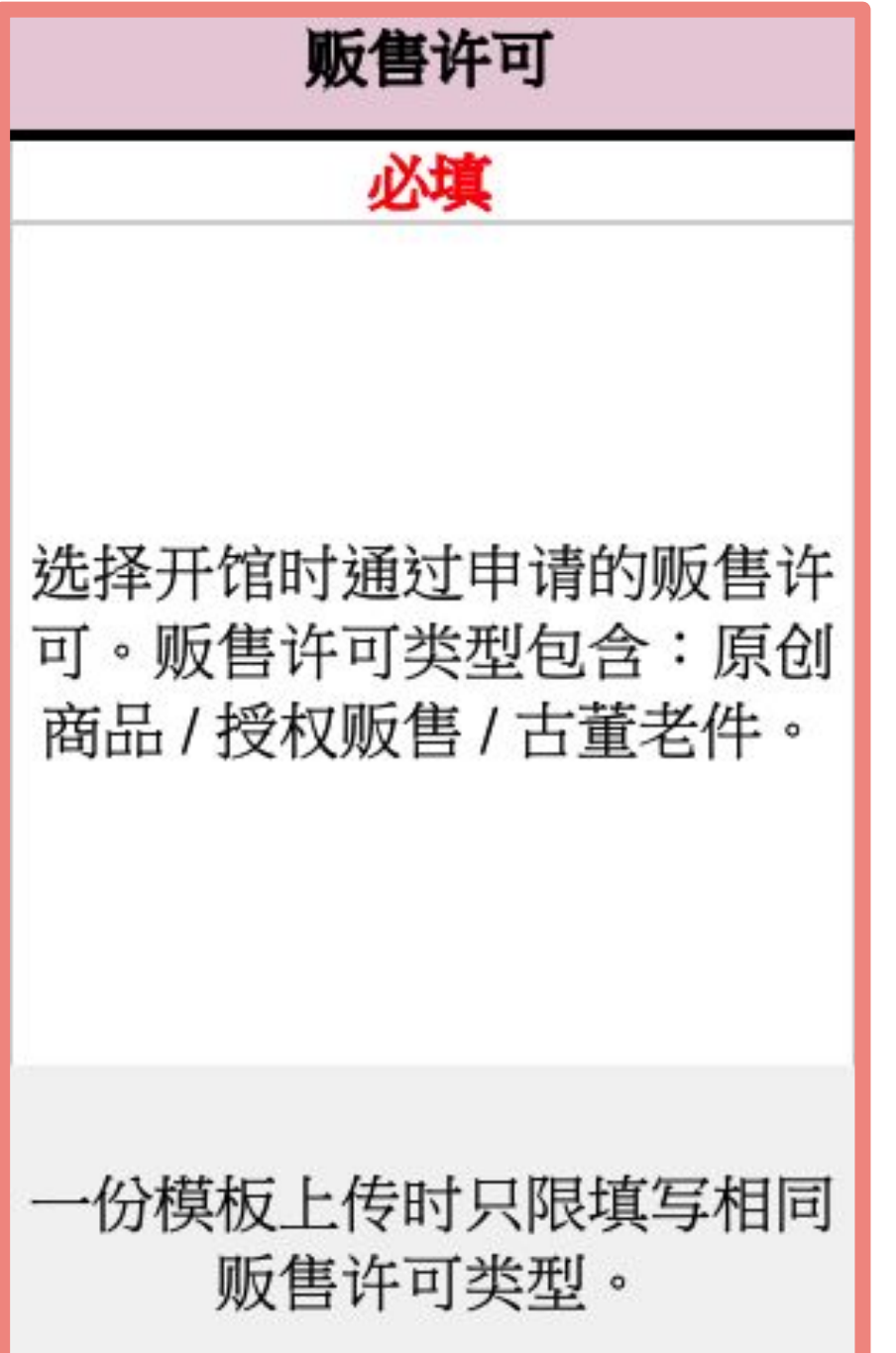

✖ 不好的范例:

Ⓑ 於步骤 ❷下载的模板,与填写的销售许可不一致: 使用「原创商品」模板,但在此栏位填写「古董老件」。

Ⓐ 同一份模板中,填写两种以上的销售许可商品:

原创商品 英伦牛津鞋 棕 23号

古董老件 巴黎风短靴 红 23号

- ✧ 小提醒:
- 

● 好的范例:

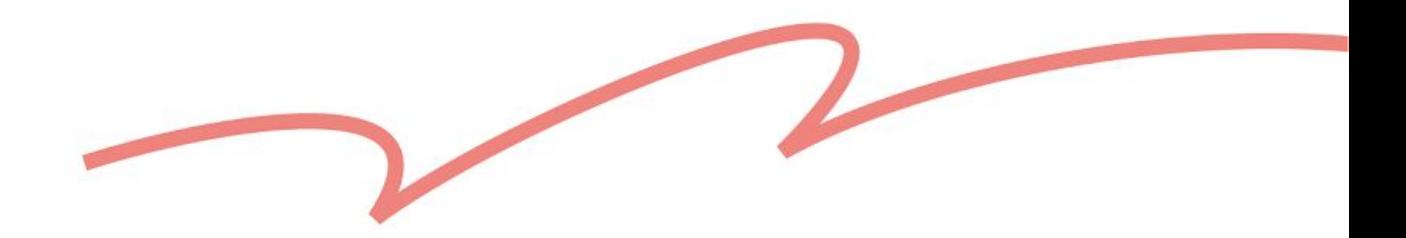

#### 在步骤2下载「授权销售」模板时,字段中会提供设计馆已建档的品牌选

## <span id="page-14-0"></span>**C** 栏:授权品牌

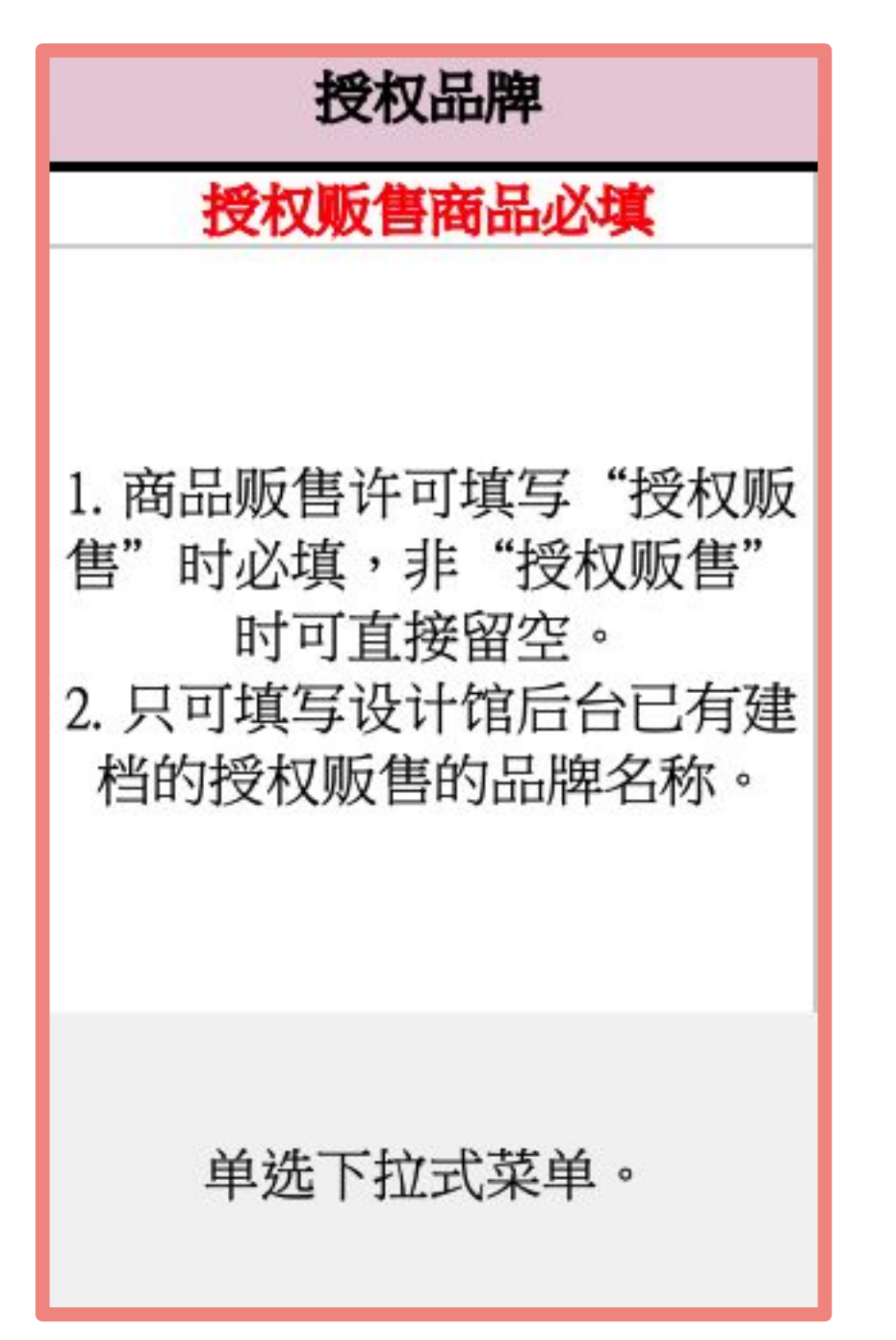

### ✧ 小提醒:

- 项。
- 一份模板可填写多个不同的授权品牌。
- 请,并提交原品牌开出的正规授权文件。
- ▶ 延伸阅读:<u>「授权销售」[设计馆规](https://pinkoi.zendesk.com/hc/zh-cn/articles/900007705743)范</u>

● 如欲新增上架代理或经销之品牌,请来信至 service@pinkoi.com 提出申

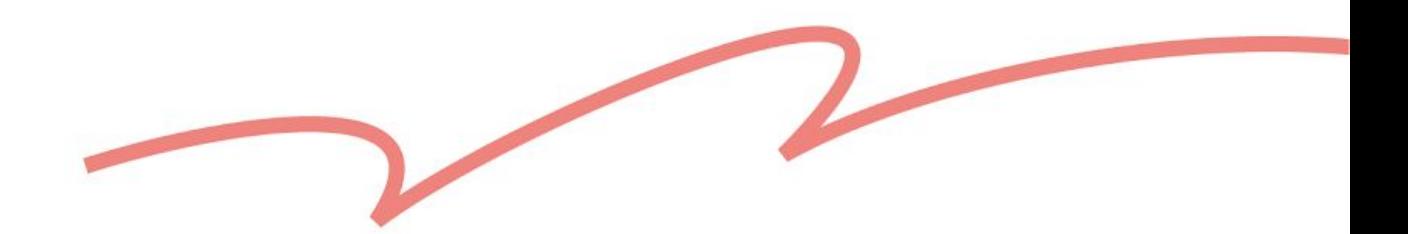

## <span id="page-15-0"></span>**D** 栏:商品图片

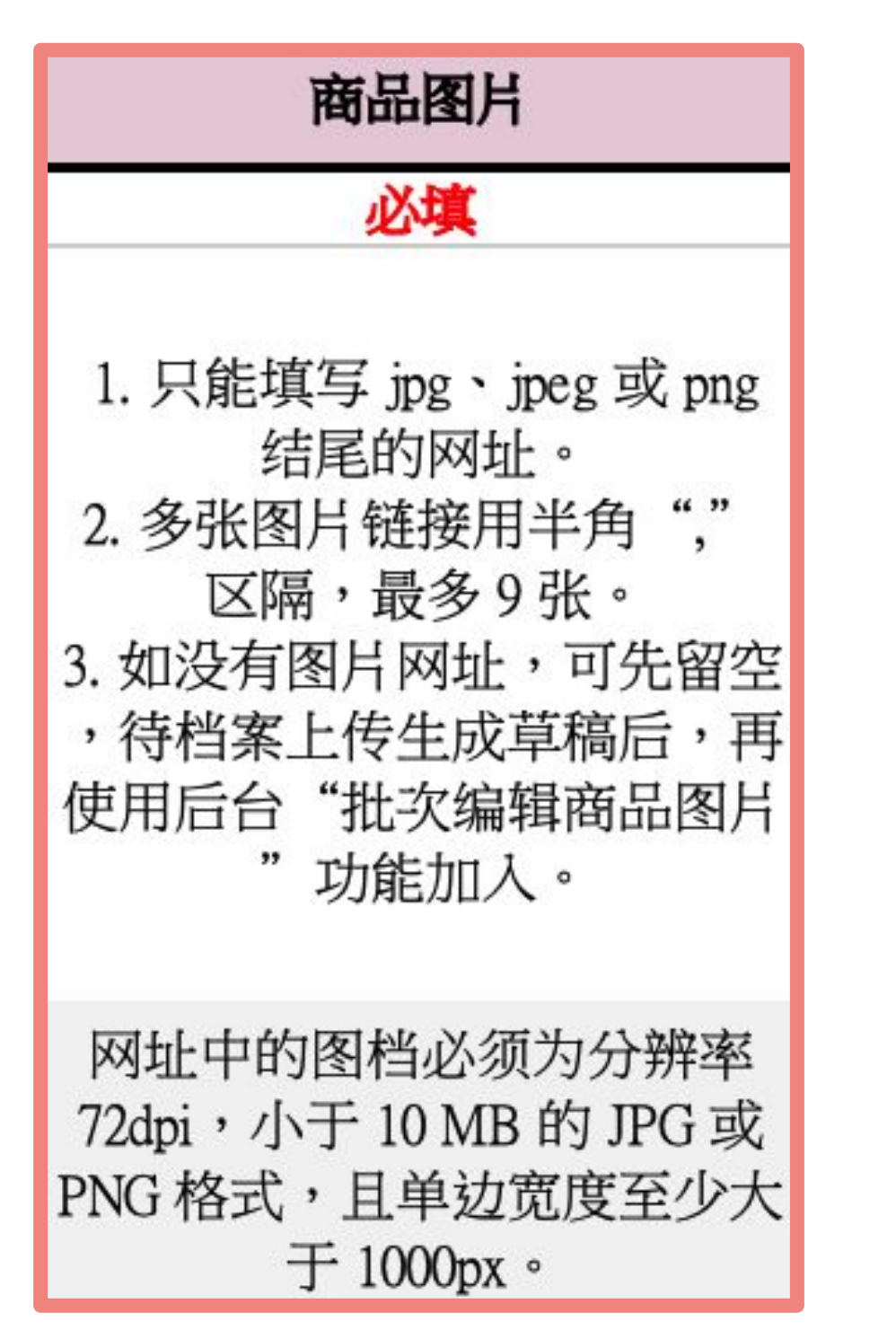

#### ✖ 不好的范例:

- Ⓐ 用非半形逗号分隔:https://live.staticflickr.com/example1.jpg /
- Ⓑ 不支持的图片格式:https://live.staticflickr.com/example2.svg

### ✧ 小提醒:

- 多张图片链接,请以半形逗号「,」区隔。
- <u>.最多可以填写 9 个图片链接, 填写前建议先阅读图[片上](https://cn.pinkoi.com/faq/shop_guidelines?question=pinkoi-photo-guidelines)传规范</u>。
- 
- 

● 同一个商品、不同规格,链接只需填在该商品的第一行即可,下方行可留空。

如果需要为不同规格上传规格图片,文件上传成功后,请至草稿区编辑。

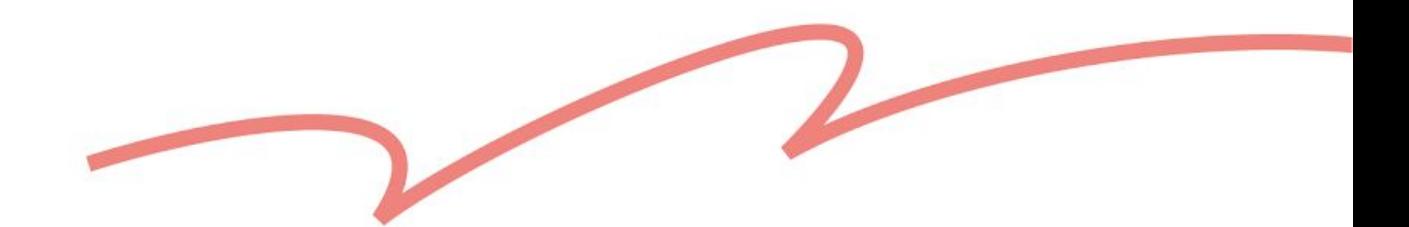

<span id="page-16-0"></span>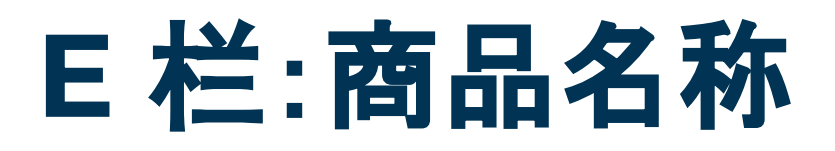

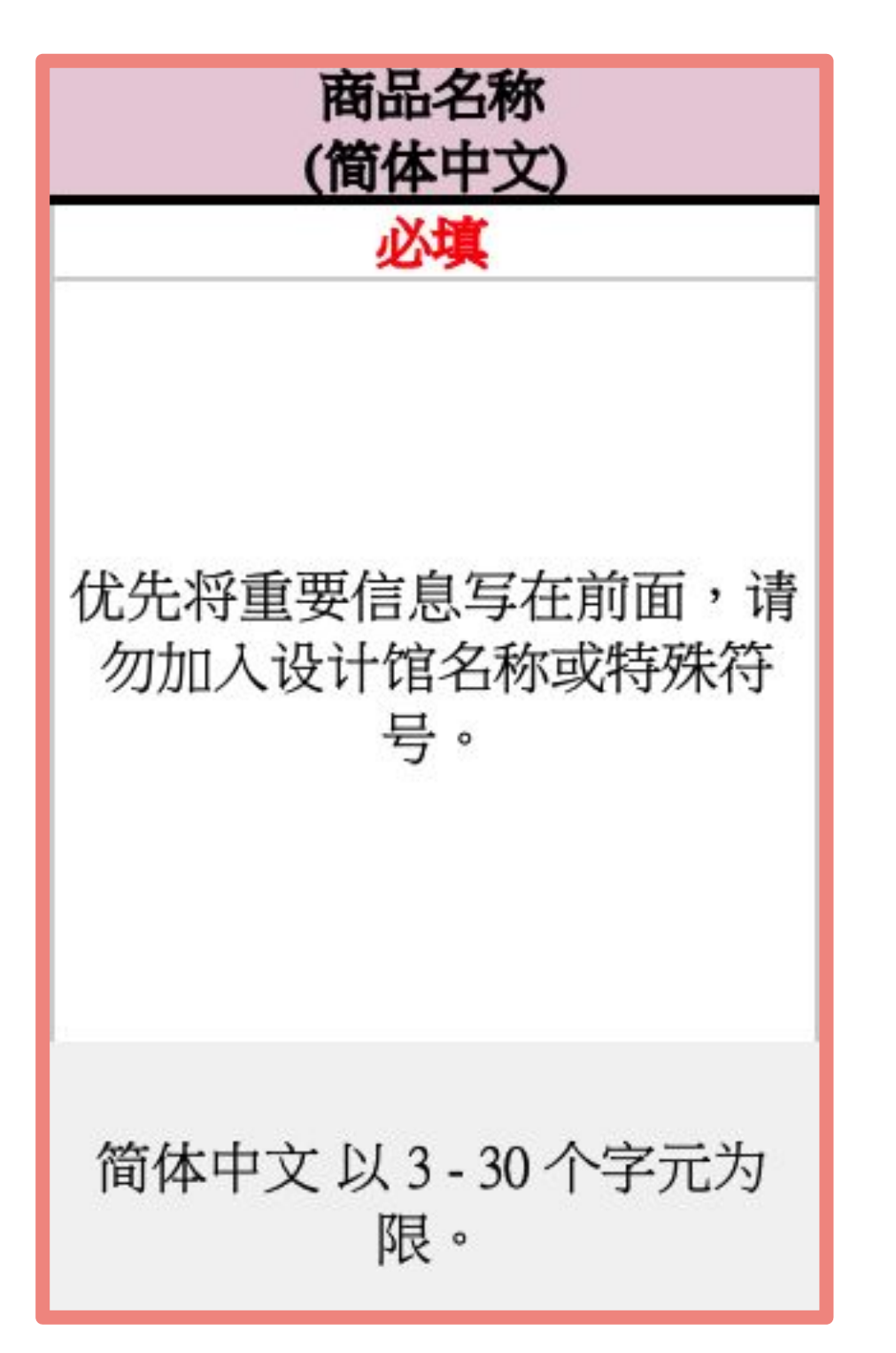

### 小提醒:

- 避免全部使用大写英文(例如:PINKOI)
- 避免在一个词中填入空白或符号(例如 P in k o i、设。计) 避免使用特殊符号、表情符号、数学符号或是 emoji 表情符号
- 
- 使用买家容易搜索的字母(例如:写「18 度」而非「18°」)

#### ✖ 不好的范例:

Ⓐ 使用特殊符号: 十月羽绒被/单人/可机洗/免被套/沉稳蓝 节礼物/生日礼物/交换礼物/超耐用防水壳

- 
- Ⓑ 超过字数限制:客制 AirPods/Pro 保护套/最低数量 10 个/毕业礼物/情人

- Ⓐ 只填写文字:洋装/连身裙
- Ⓑ 只填写主分类,缺少次分类:衣著良品

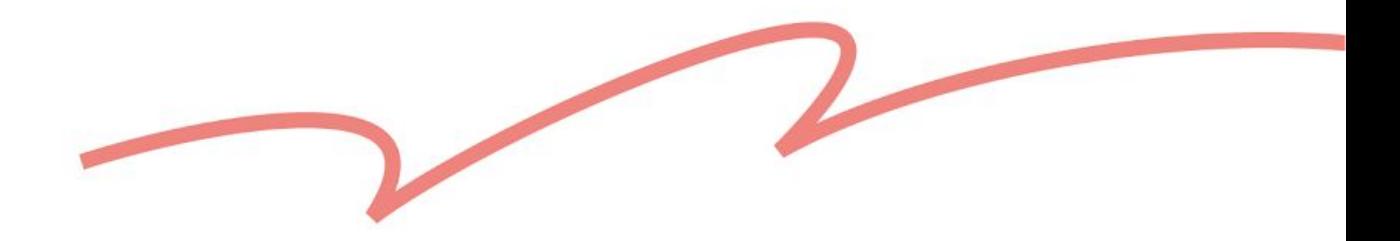

# 如使用 Microsoft Excel 进行编辑, 请参考模板中的「4. 商品分类对照表」分

<span id="page-17-0"></span>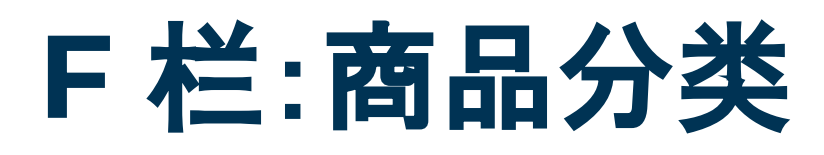

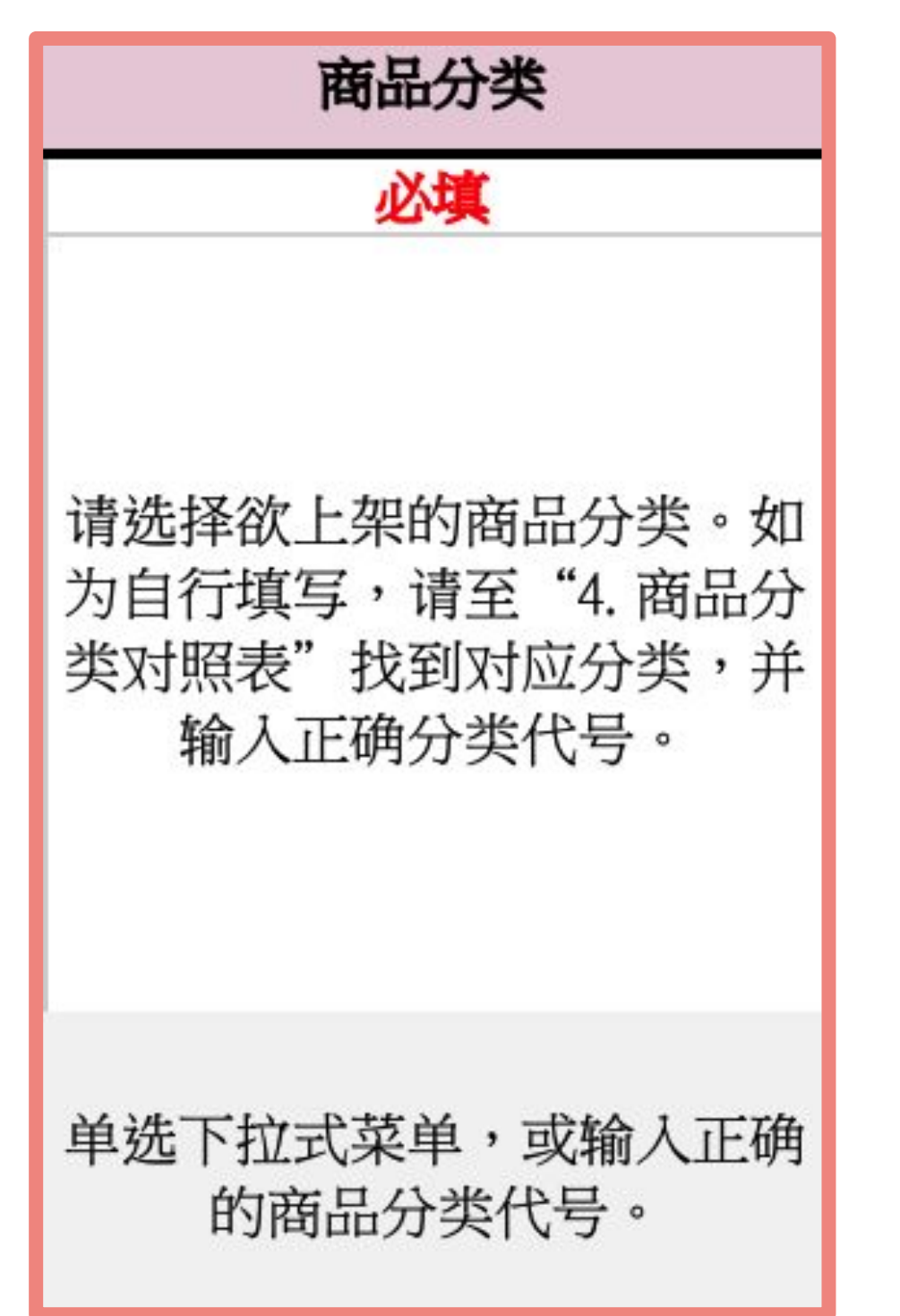

### ✧ 小提醒:

页,直接复制粘贴「分类代号」到相应栏位中。

- Ⓐ 替换文字:英伦牛津鞋 手工缝制
- Ⓑ 增减文字:巴黎风短靴 日本手工制㐀

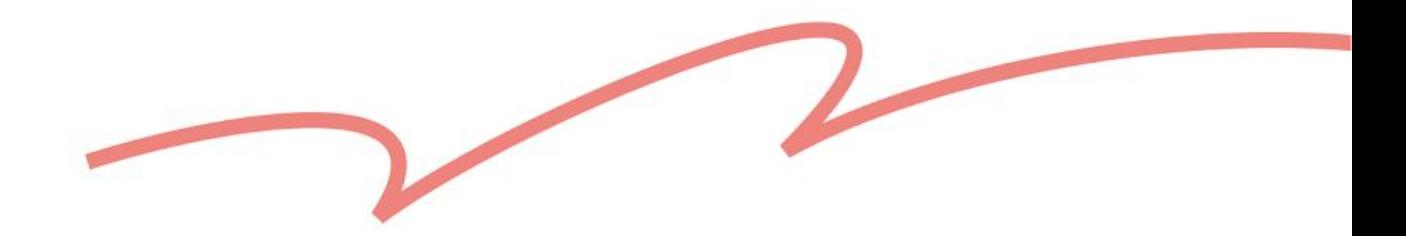

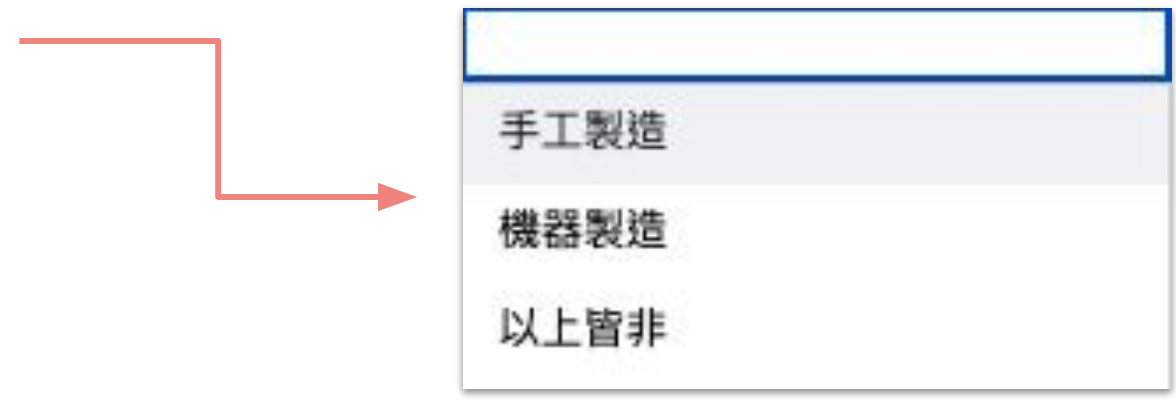

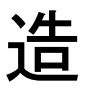

## <span id="page-18-0"></span>G 栏:制造方式

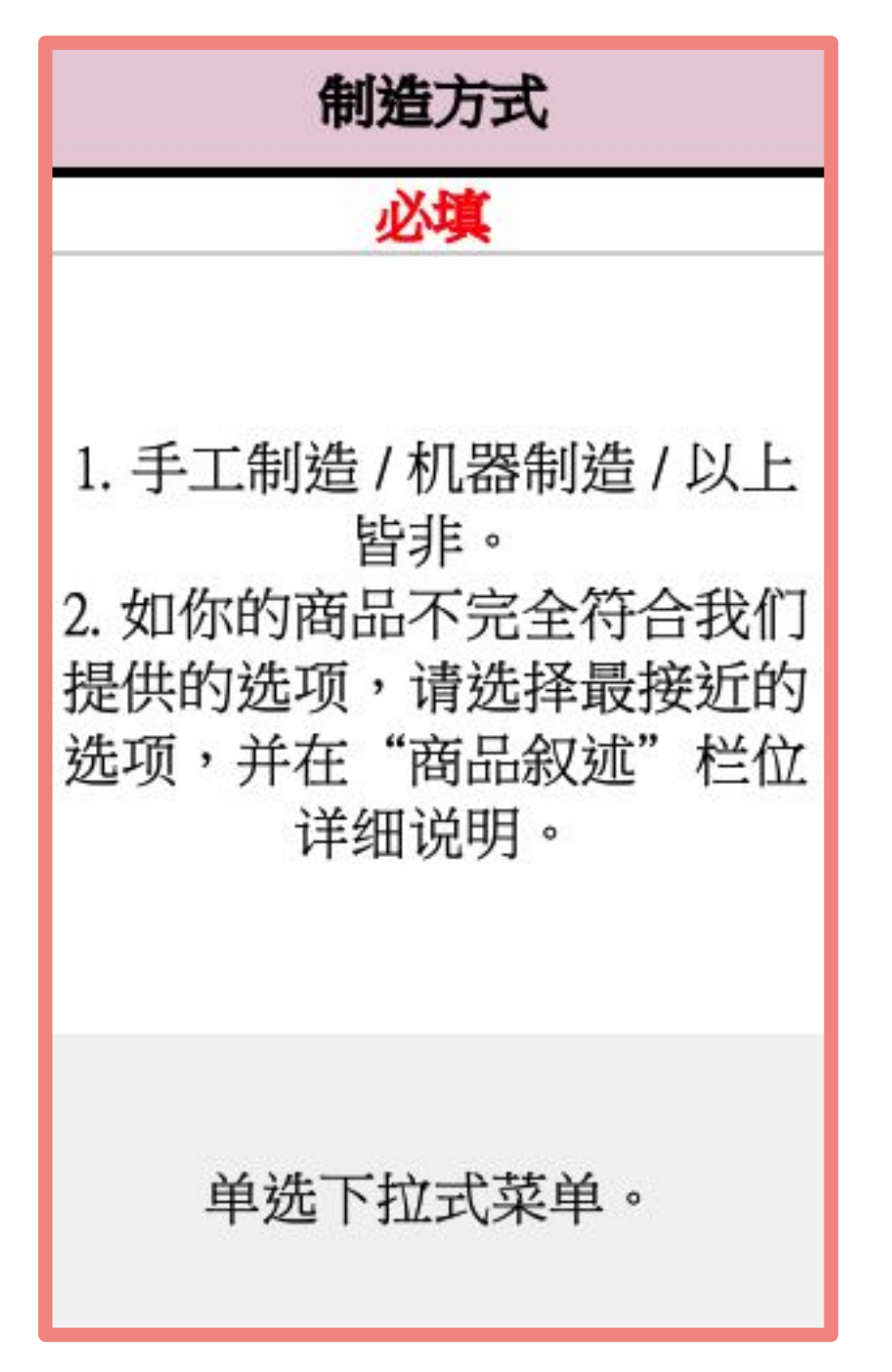

### ✧ 小提醒:

- 仅限选择「手工制造」、「机器制造」或「以上皆非」其中一个选项。
- 您可以手动输入上述文字,或者点击下拉式选单进行选择。

Ⓐ 只写英文代号或名称:英伦牛津鞋 TW

Ⓑ 同一商品却填写不同的产地:

英伦牛津鞋 棕 23号 TW 台湾

英伦牛津鞋 棕 24号 JP 日本

▶ 延伸阅读:商品产[地填写](https://pinkoi.zendesk.com/hc/zh-cn/articles/900003304586)规范

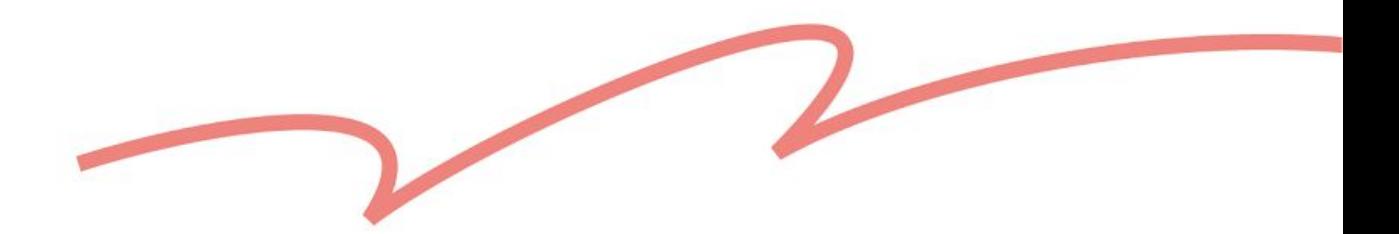

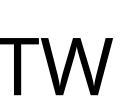

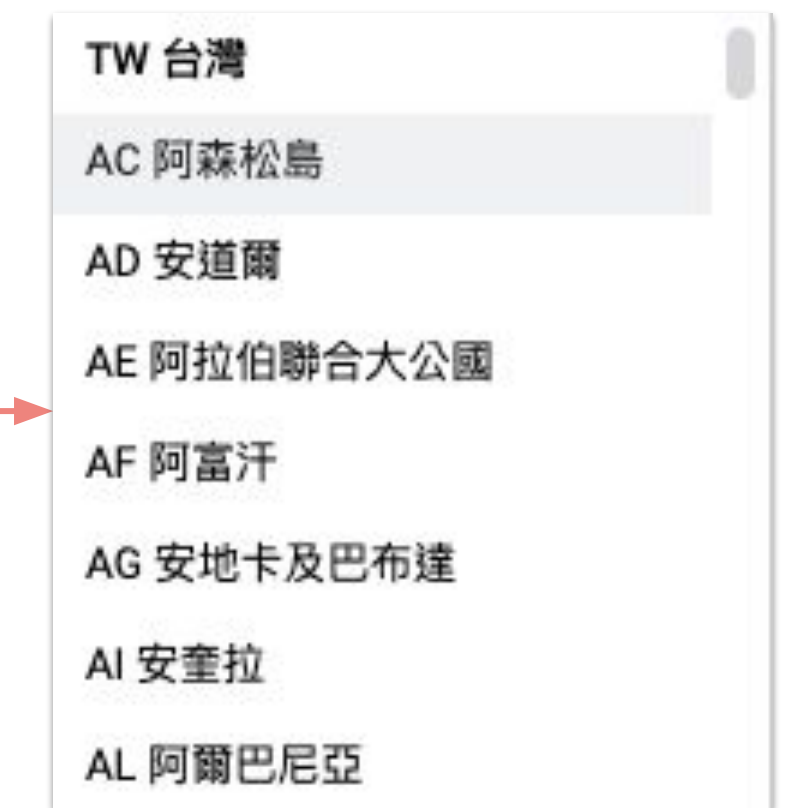

## <span id="page-19-0"></span>**H** 栏:商品产地

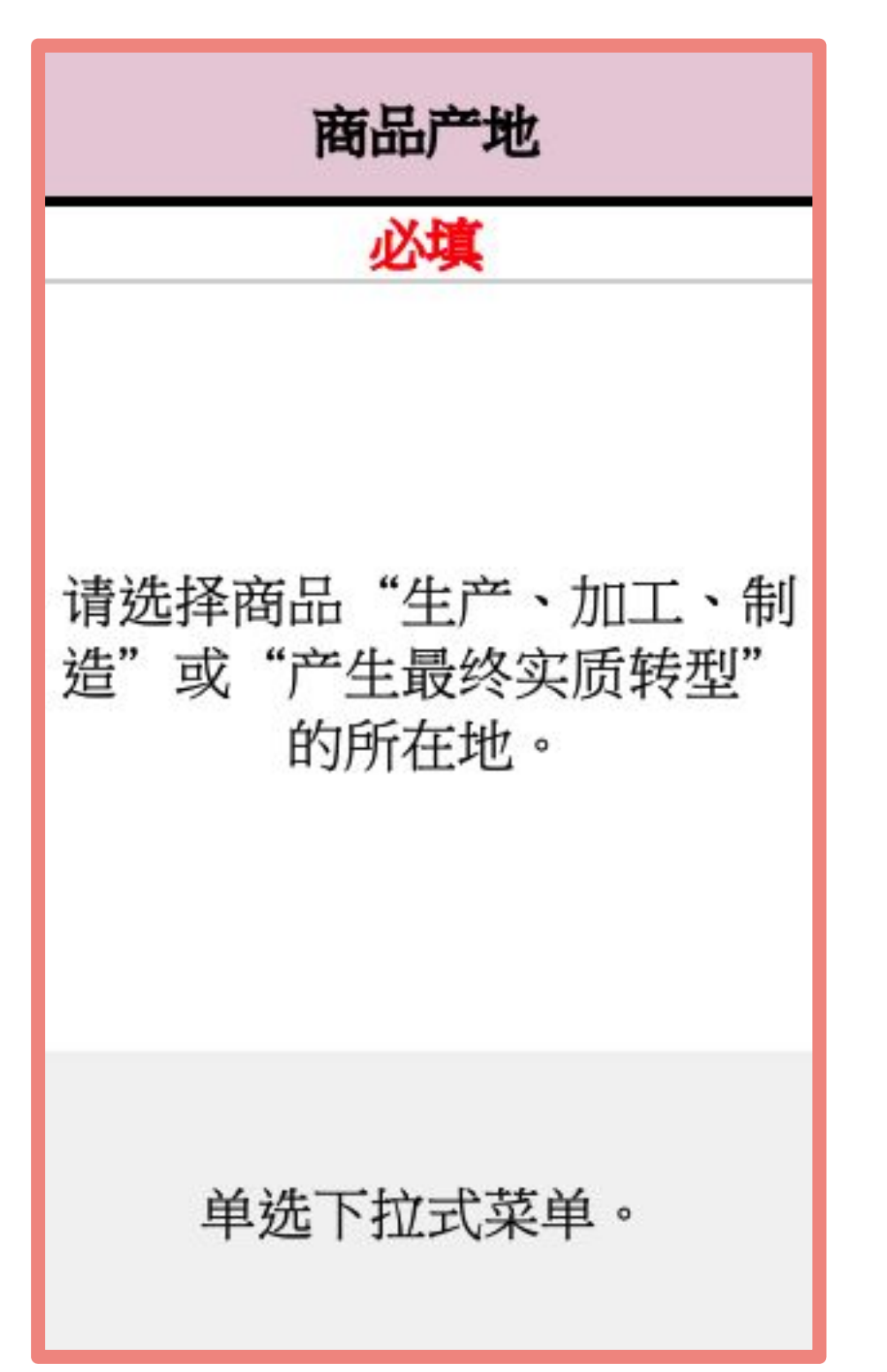

- 只能填写模板中提供的选项内容。
- 您可以手动输入产地代号与名称,或者点击下拉式选单进行选择。
- 同一商品、不同规格,商品产地只需填写在该商品的第一行即可,下方行可 留空。

### ✧ 小提醒:

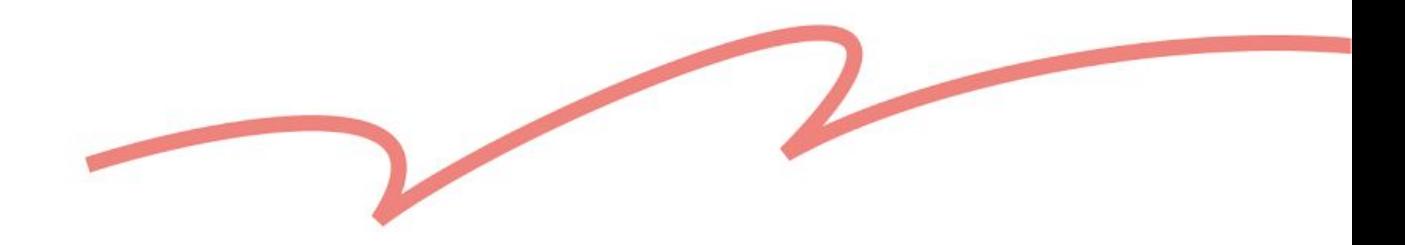

真写其中一个栏位,

- 
- 或 <5
- 的栏位:

## <span id="page-20-0"></span>**I**、**J**、**K** 栏:购买方式

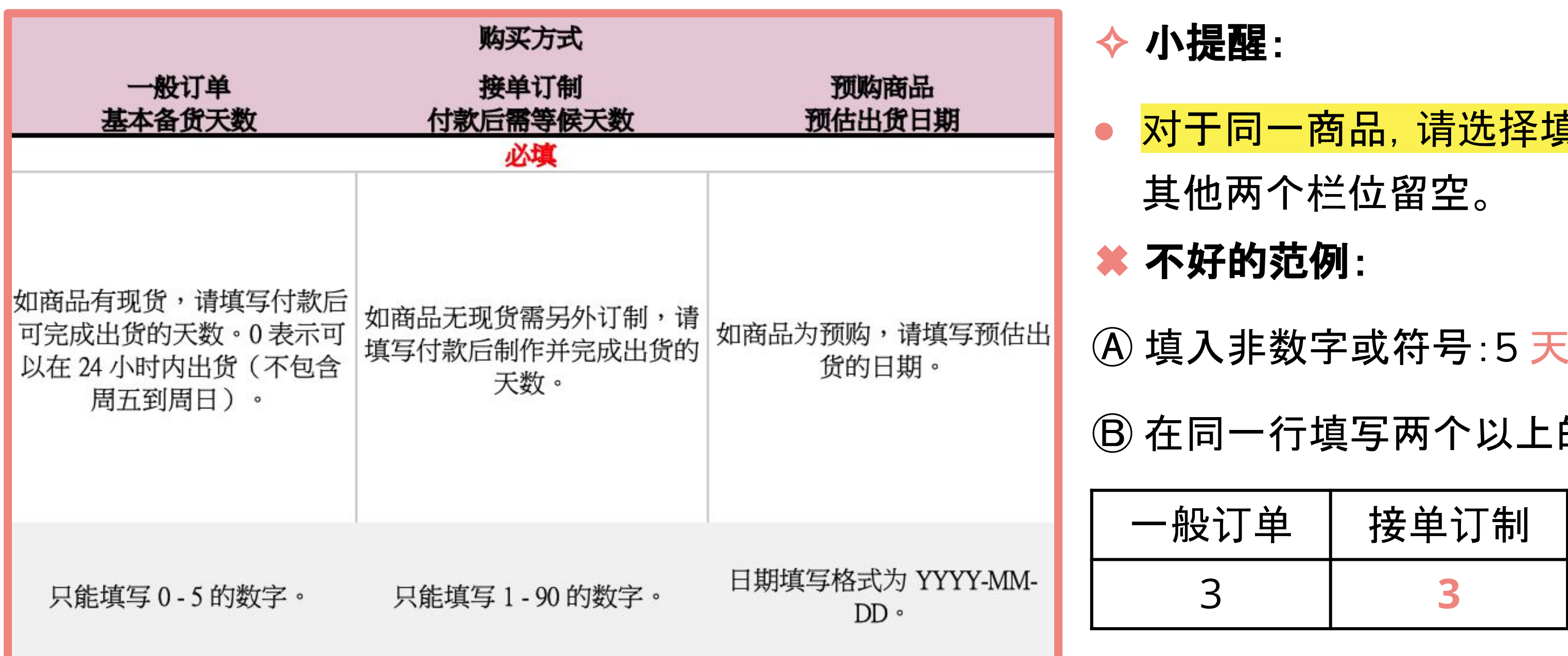

■延伸阅读[:什么是接](https://pinkoi.zendesk.com/hc/zh-cn/articles/115004695513)单订制?

## <span id="page-21-0"></span>**L** 、 **M** 、 **N** 、**O**  栏:商品 规 格

### ✧ 小提醒:

- 同一商品, <mark>最多可以添</mark> 加 50 组不同规格(请自 由向下新增行数)。
- 如果有两种不同的商品 规格(例如:颜色+尺码) ,请<mark>列出两种规格的所</mark> 有排列组合。

商品 A 可再新增 47 行规格

商品 B 可再新增 48 行规格

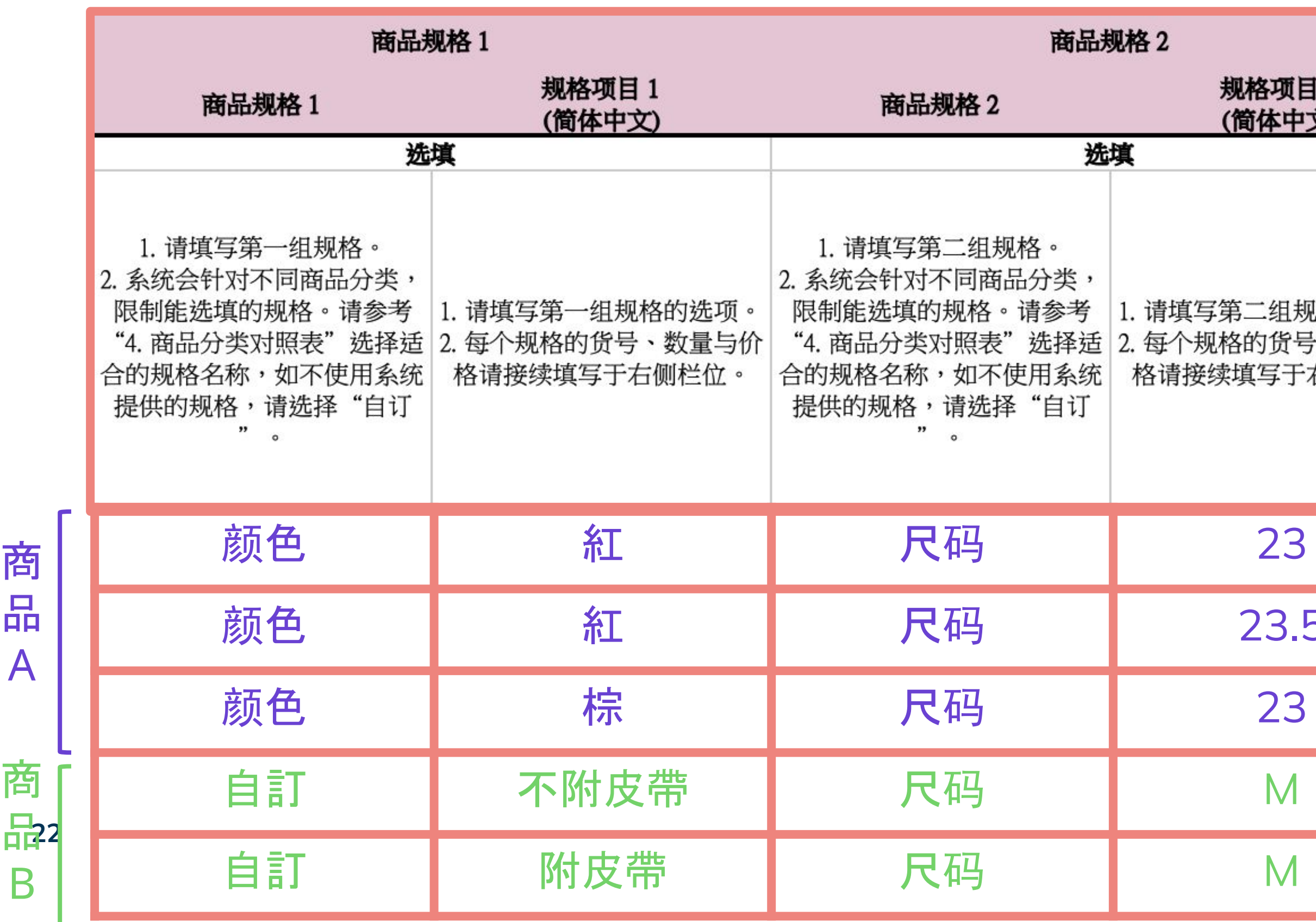

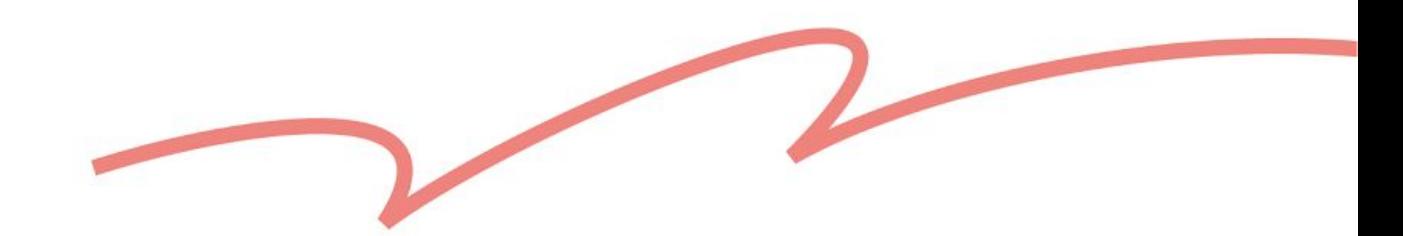

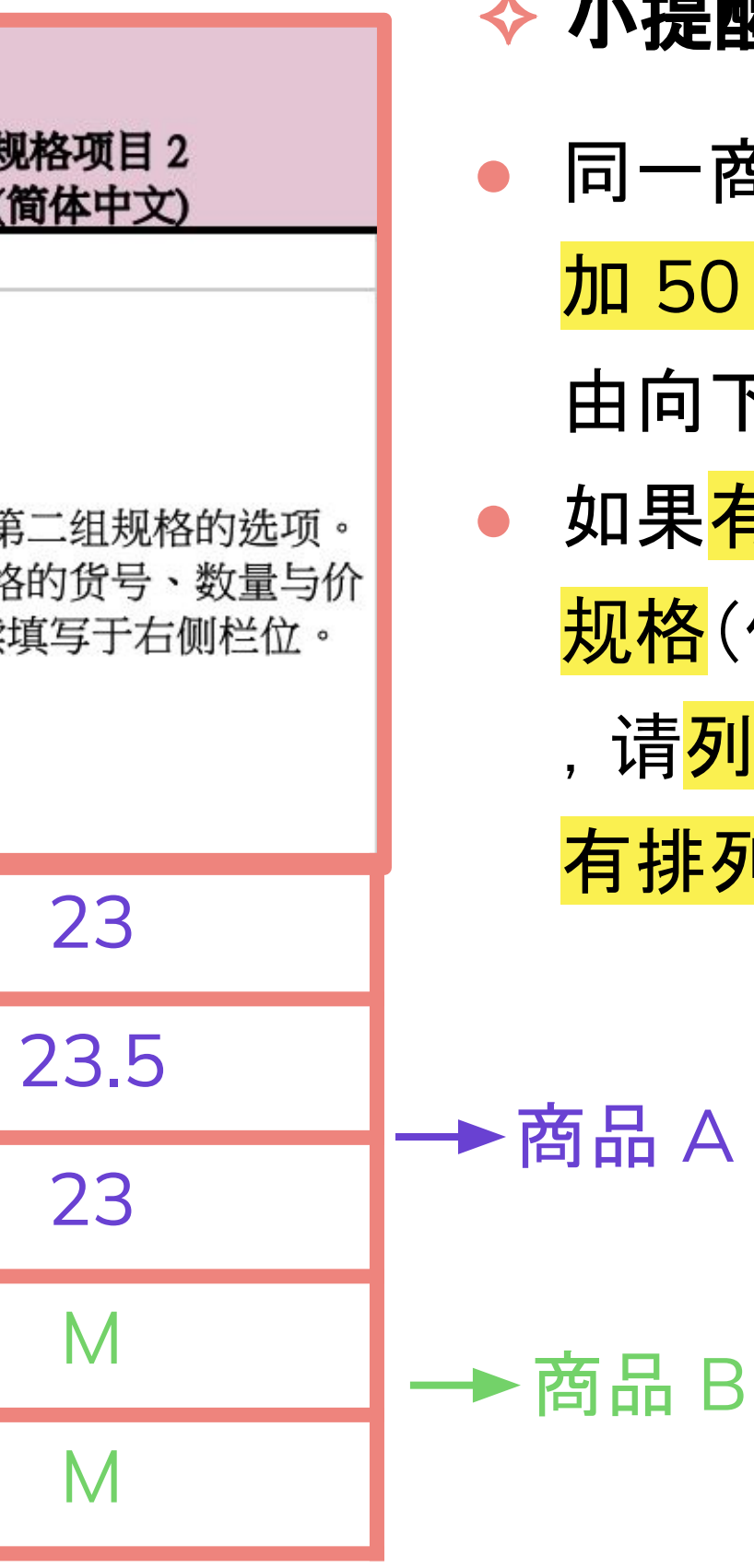

商品

A

B

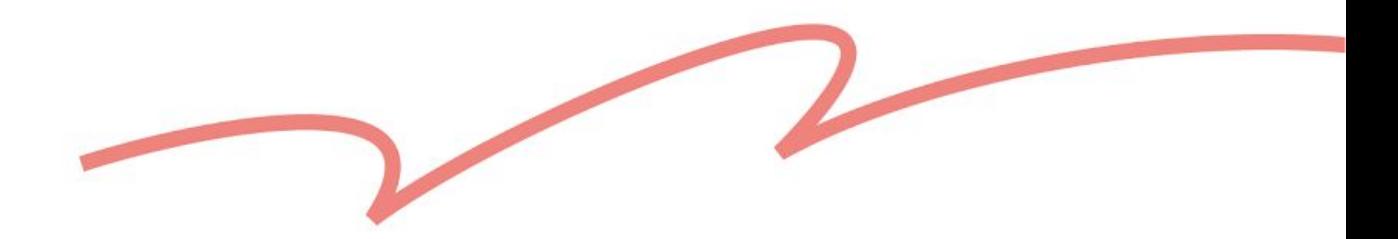

# 如果同一商品有设置不同的规格,每个规格都需填入库存数量,不能留空。

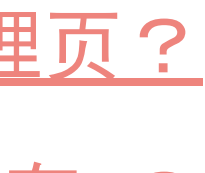

 $\mathsf{P}% _{t}\!\left( \mathcal{F}_{t}\right)$ 

<span id="page-22-0"></span>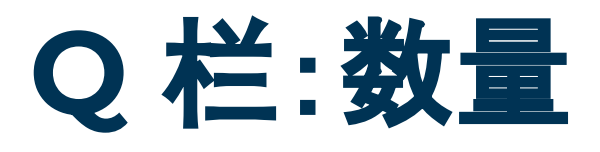

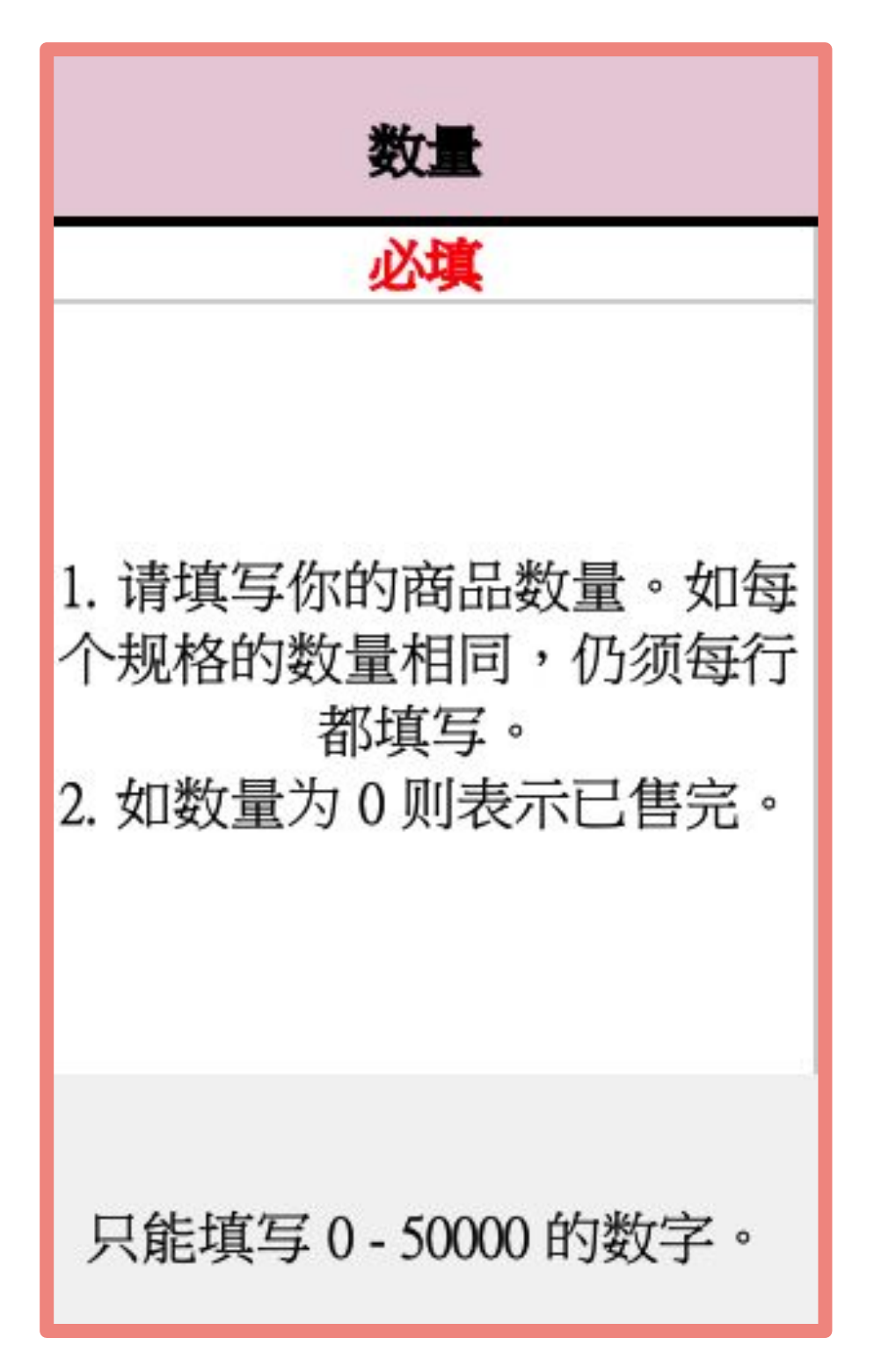

### ✧ 小提醒:

- 
- 此表格无法为多个规格设置「一个」共用的总库存数。
- 此表格无法设定「自动更新库存」。
- 针对上述两点, 建议上传后, 回到草稿区编辑。

### ✖ 不好的范例:

- Ⓐ 加量词:英伦牛津鞋 棕 23号 10 双
- Ⓑ 非整数:英伦牛津鞋 棕 23号 10.5
- Ⓒ 填入库存状态:尚有库存

#### ▶ 延伸阅读:

快速更新库存数量 ➡ [什么是](https://pinkoi.zendesk.com/hc/zh-cn/articles/16598588781593)库存管理页? 设置自动更新 ➡ [什么是「自](https://pinkoi.zendesk.com/hc/zh-cn/articles/115004712974)动更新库存」?

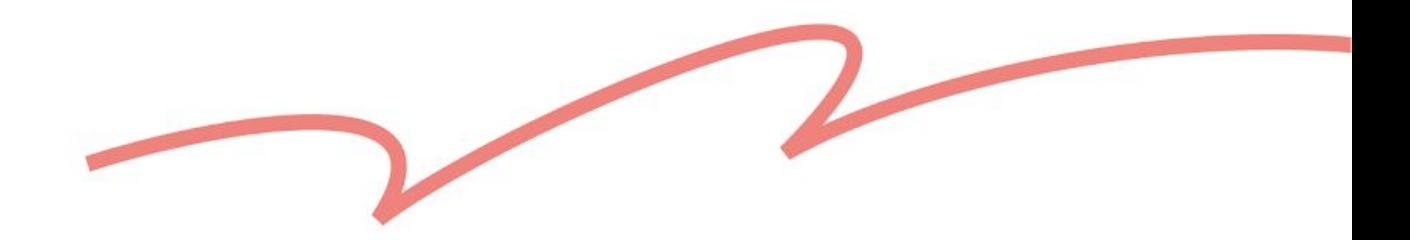

## 如果同一商品<mark>有设置不同的规格,每个规格都需填入价格</mark>,不能留空。 如果你有设置国际售价, 并开启<u>国际运[费设](https://cn.pinkoi.com/panel/settings/intl-shipping)定,</u> 上架完成后, 商品会在指定

<span id="page-23-0"></span>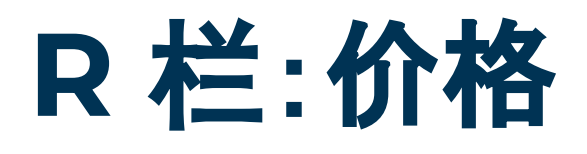

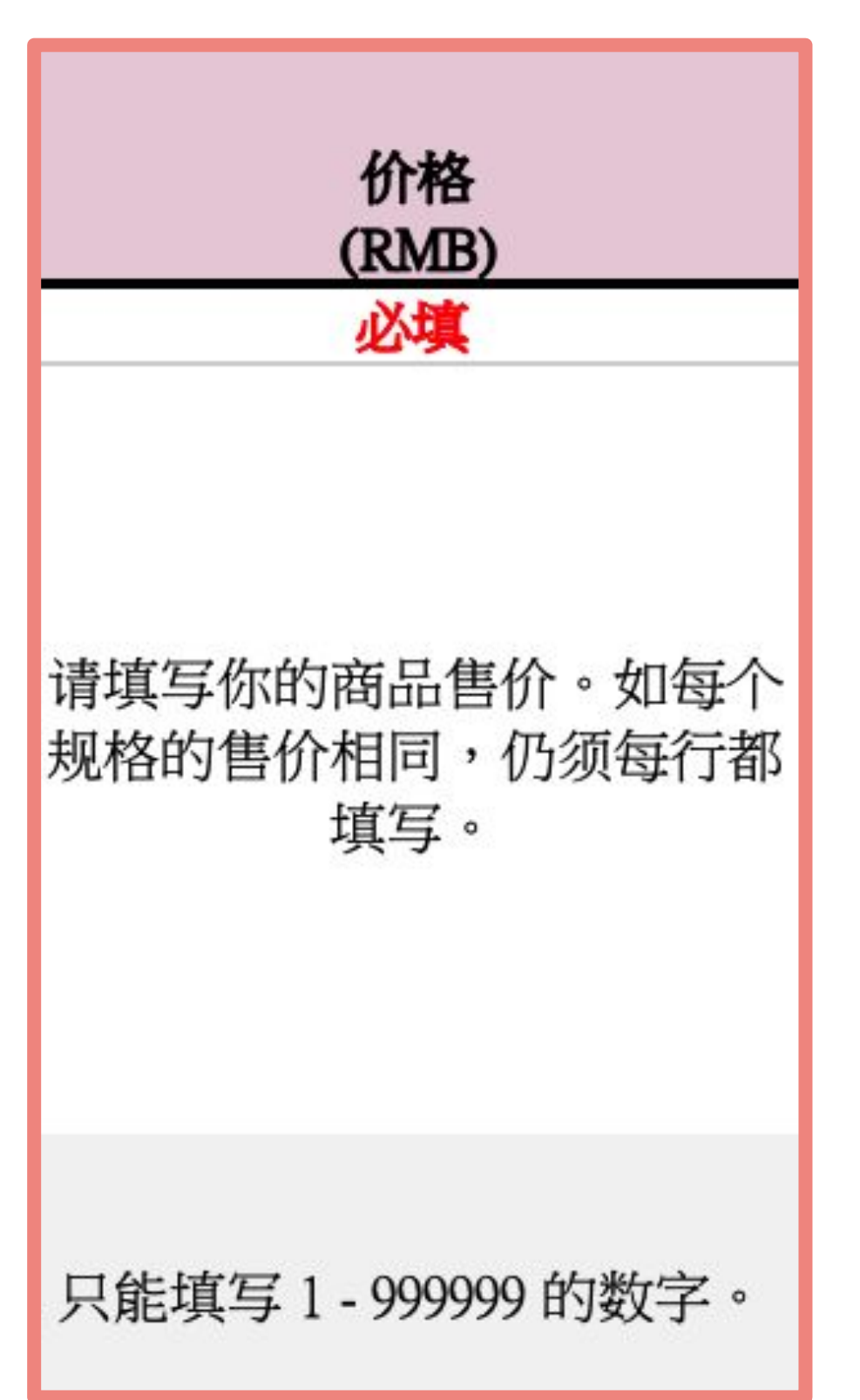

### ✧ 小提醒:

- 
- 销售地区自动套用你在「<u>国际[售价](https://cn.pinkoi.com/panel/settings/intl-currencies/normal)调整</u>」的设定。

### ✖ 不好的范例:

- Ⓐ 加量词:1680 元 或 NT\$ 1680
- Ⓑ 非整数:1680.5
- Ⓒ 自行填入不同地区的售价:台湾:1680

日本:6720

Ⓑ 填入两个以上的材质/颜色:羊毛、牛皮

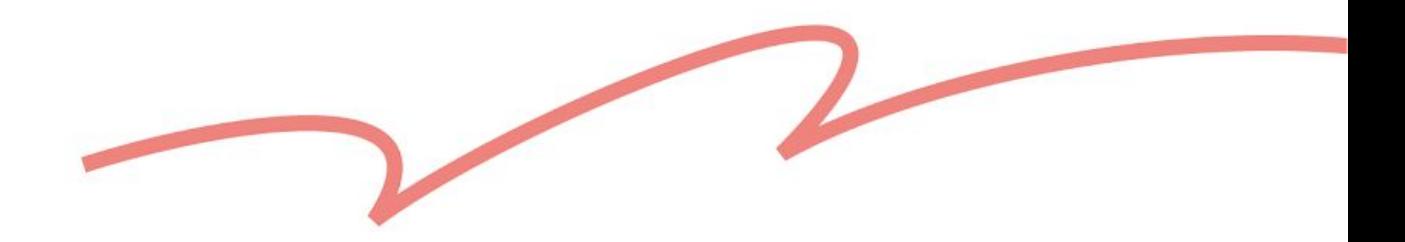

- 色的关键字,下拉菜单会显示符合的选 !进行浏览。
- .写相同的商品材质和颜色。
- 请以封面照片的颜色为主,以符合系统

- 色:改良型玻璃纤维
- 

## <span id="page-24-0"></span>**S**、**T** 栏:商品材质、商品颜色

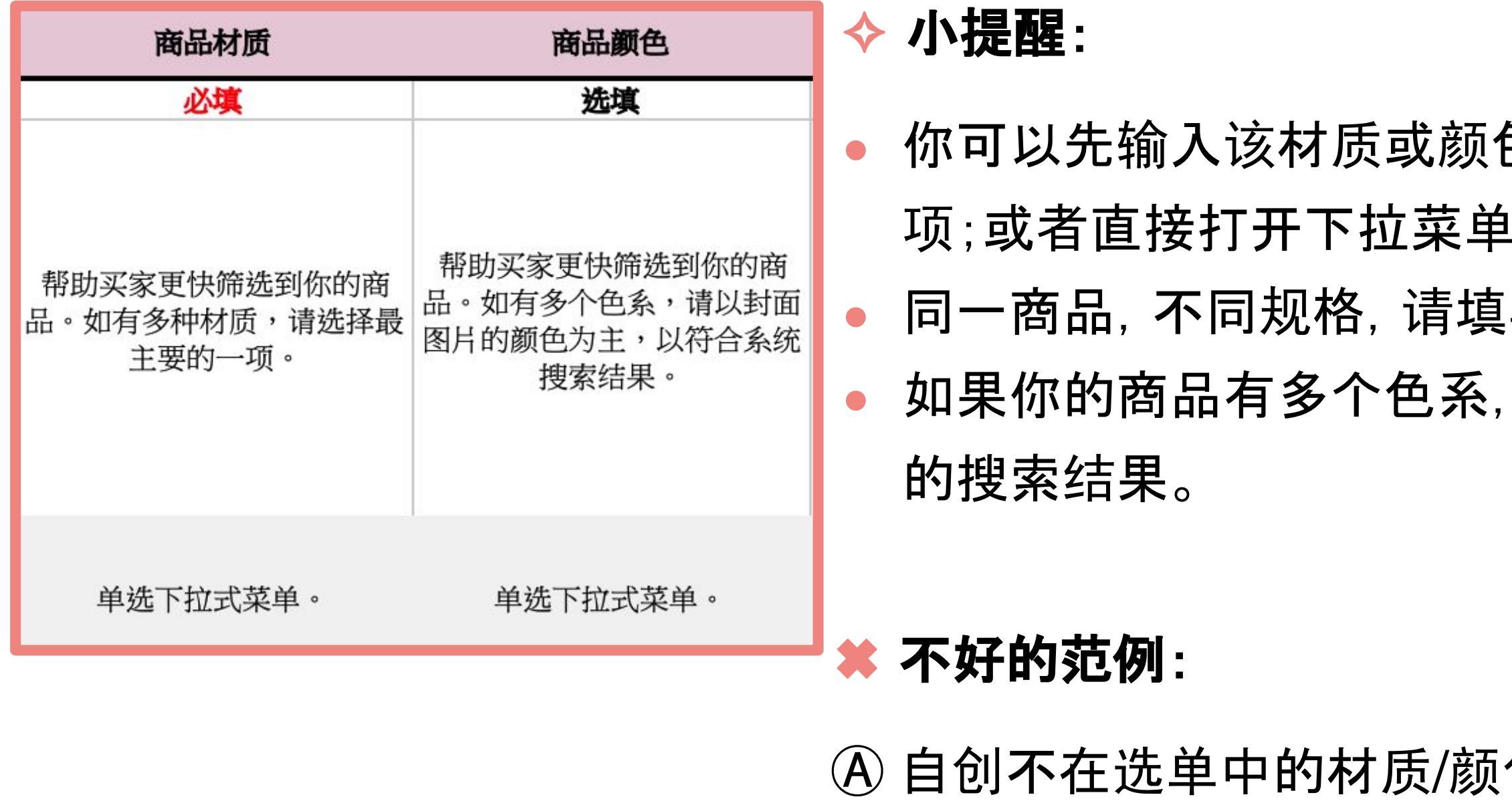

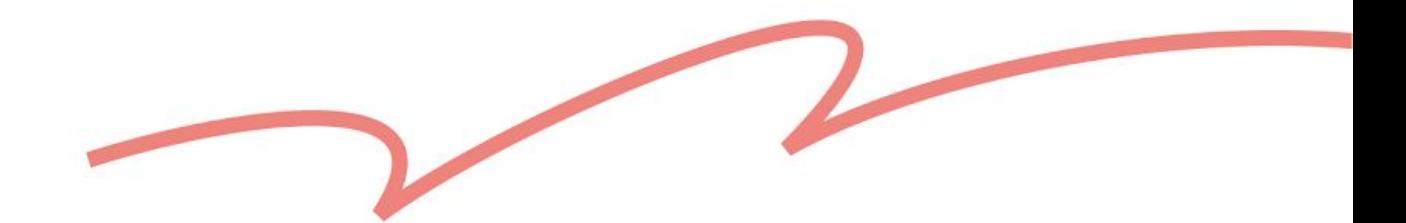

## <span id="page-25-0"></span>**U** 栏:商品特点

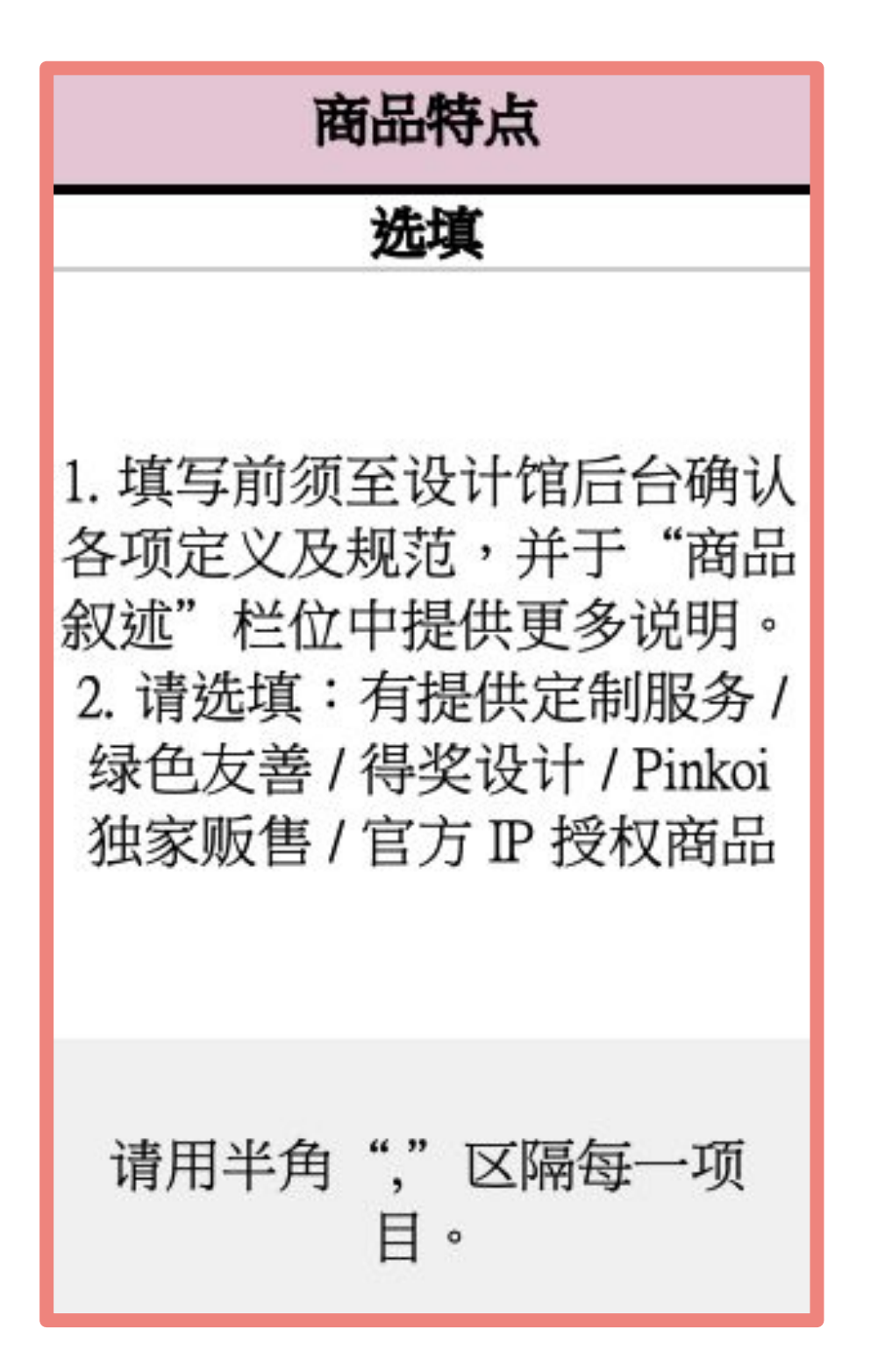

### ✧ 小提醒:

- 以下选项开放选择(多选):
	- 有提供客制服务
	- 得奖设计
	- Pinkoi 独家销售
	- 官方 IP 授权商品
	- 绿色友善

#### ▶ 延伸阅读:

我想了解[「官方](https://pinkoi.zendesk.com/hc/zh-cn/articles/900007691523) IP 授权商品」 ➡ 「官方 IP 授权商品」 上架规范 我想了解「绿[色友善](https://pinkoi.zendesk.com/hc/zh-cn/articles/16528894405017)」 ➡「绿色友善」上架规范

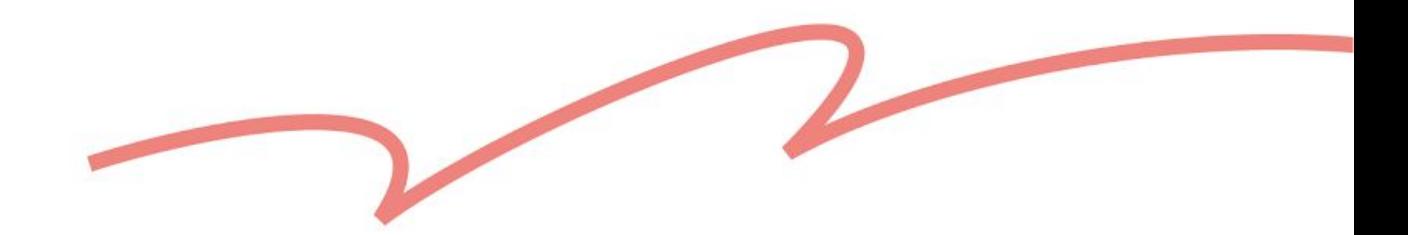

<span id="page-26-0"></span>**W** 栏:商品标签

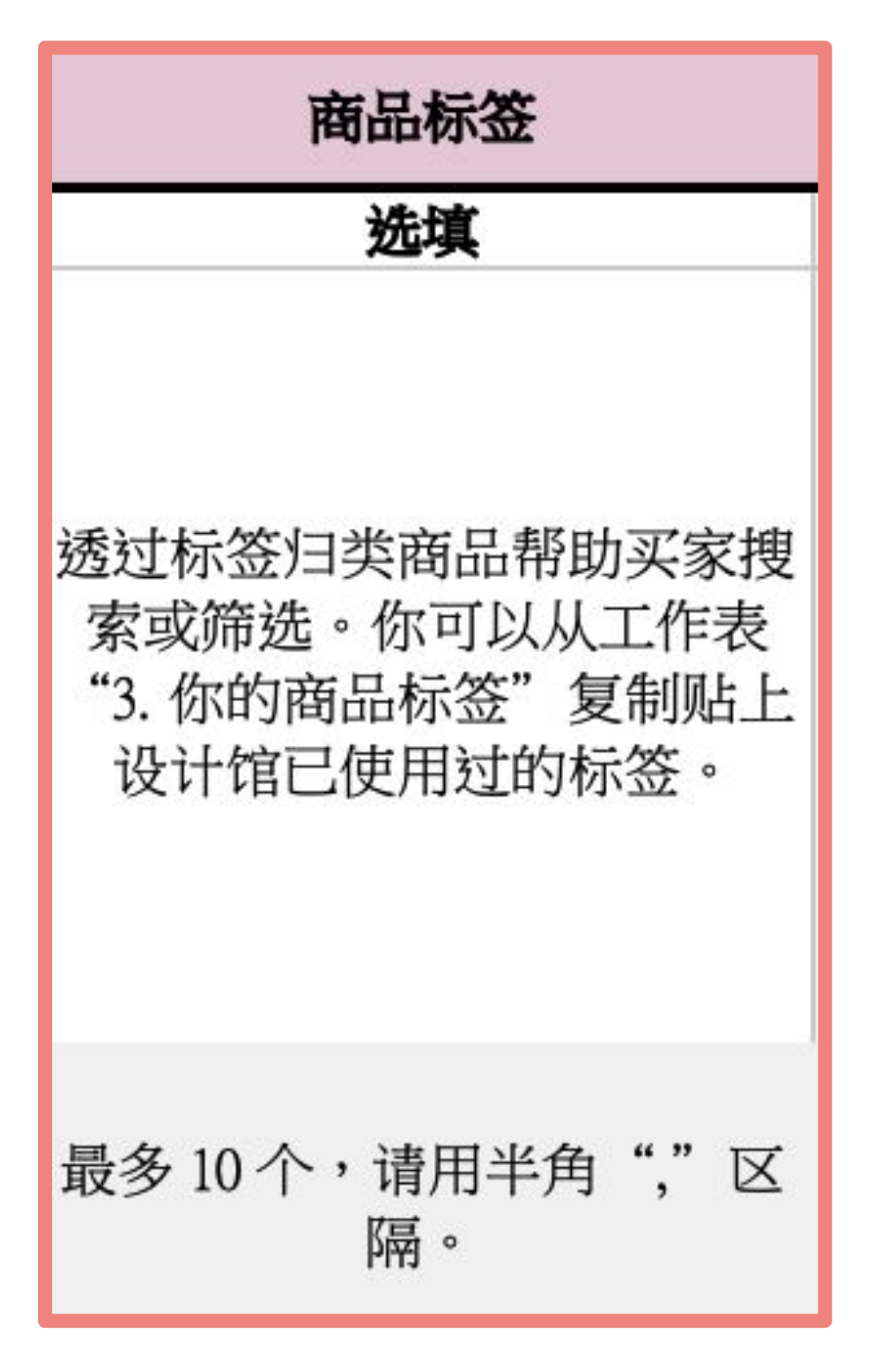

### ✧ 小提醒:

- 你可以从工作表「3. 你的商品标签」复制粘贴设计馆已使用过的标签。 每件商品的商品标签不可超过 10 个。
- 
- 全中文标签不可使用空格、符号,长度限制为 6 个字。
- 全日文标签不可使用空格、符号,长度限制为 12 个字。
- 全英文/泰文标签长度限制为 20 个字符, 空格计算为 1 个字符。

#### ■ 延伸阅读:

- ➡ [什么是「商品](https://pinkoi.zendesk.com/hc/zh-cn/articles/115004700753)标签」?
- ➡ 商品[标签书](https://pinkoi.zendesk.com/hc/zh-cn/articles/900004207666)写规范

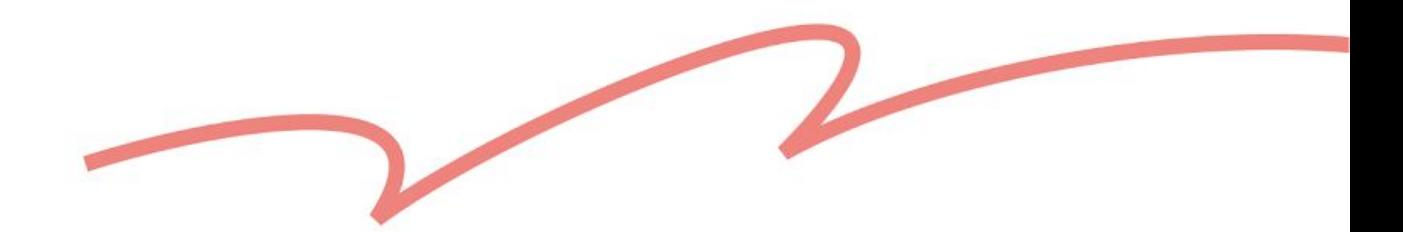

## <span id="page-27-0"></span>**X** 栏:商品摘要

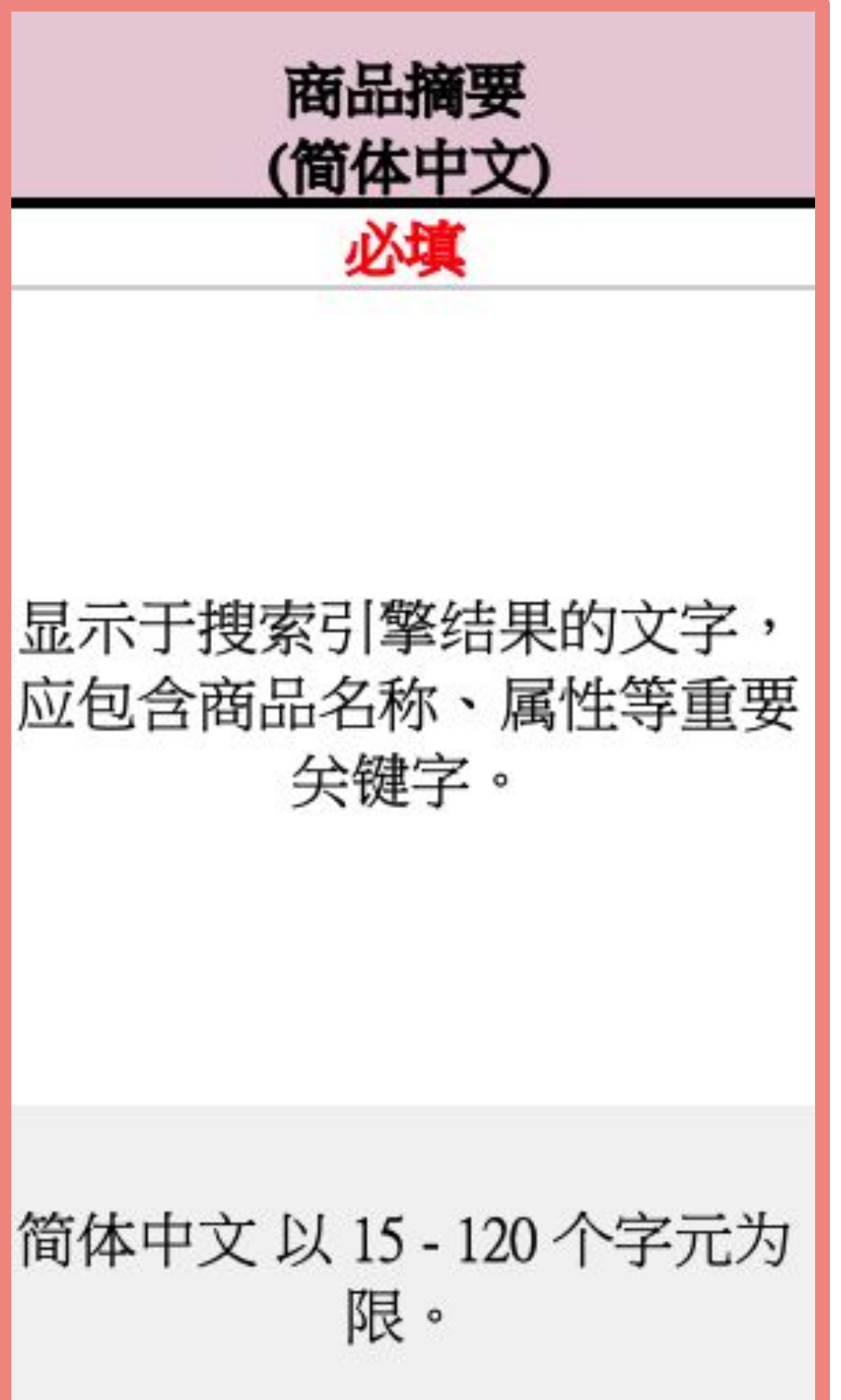

### ✧ 小提醒:

- 使用 call to action 的文字, 例如: 立刻购买、立即逛逛
- 说明你的独特卖点, 例如:两件 85 折、商品免运中
- 请自行使用下方快捷键换行,不需另外输入换行编码 <br>
	- $\mathcal{H}$  + Enter 键 (Mac)
	- Ctrl + Enter 键 (Windows)

Pinkoi 獨家販售筆記本,採用義大利品牌 MOLESKINE 經典 硬殼書封, 印上 Pinkoi logo 打凹設計防水耐磨,圓角設計 不傷手不傷紙。橫線款式, 長寬 13 x 21 cm, 共 240 頁, 一 本即免運, 立刻逛逛!

### **☻** 好的範例:

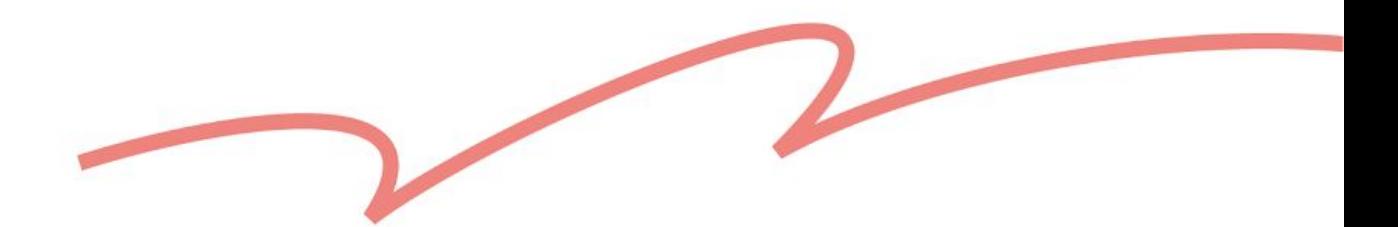

<span id="page-28-0"></span>**Y** 栏:商品敘述

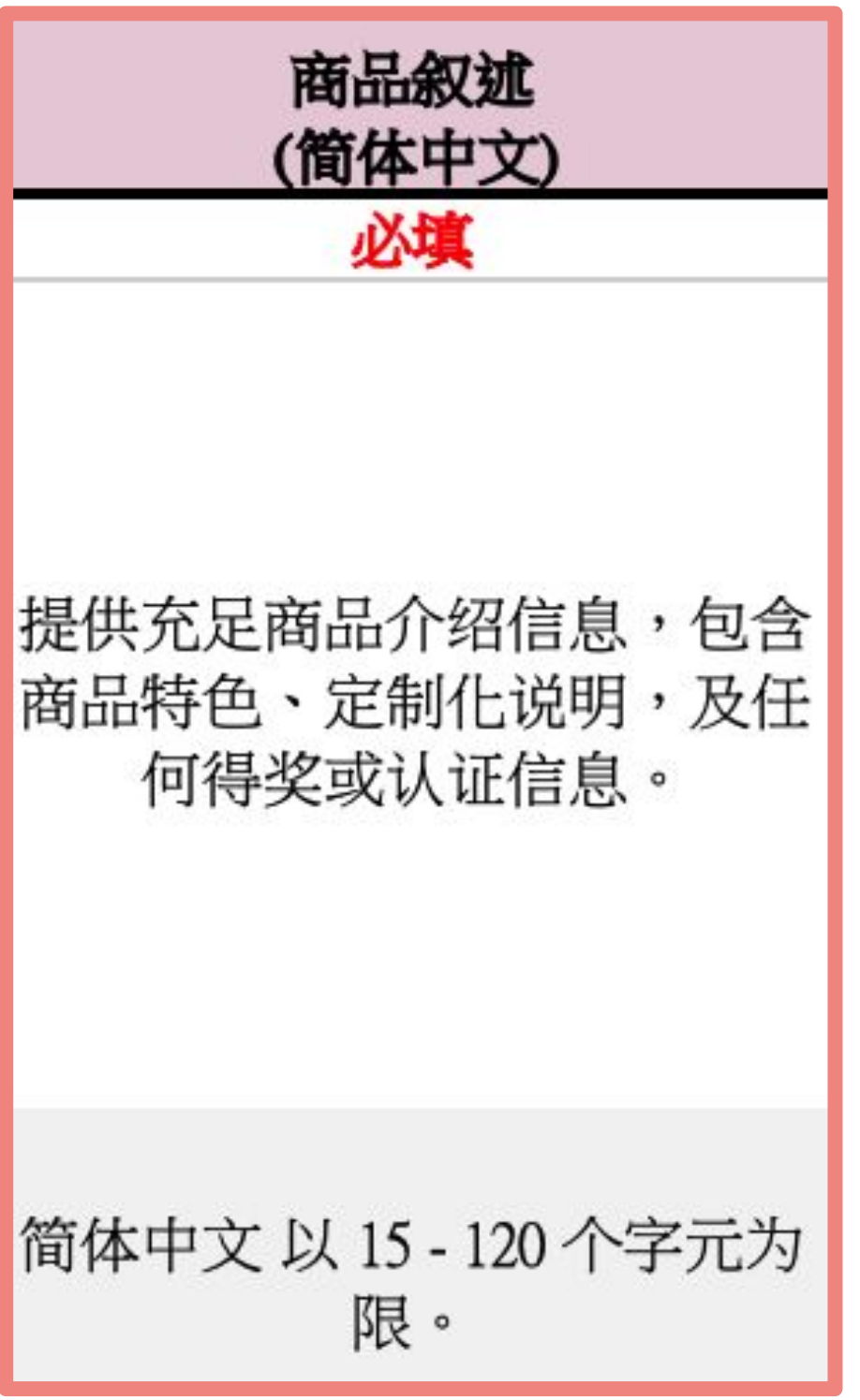

- 可於文案中插入图片链接。
- 请自行使用下方快捷键换行,不需另外输入换行编码 <br>
	- $\mathcal{H}$  + Enter 键 (Mac)
	- Ctrl + Enter 键 (Windows)
- 如何使用特殊语法?
	- 在字串前后加上 2 个星号 \*\* 变成粗体字来强调内容 例: 我是粗体字
	- 在字串前后加上 2 个下划线 \_\_ 加上下划线来强调内容 例: 加上文字下划线
	- 建议可使用 Flickr 相簿图片:贴上以 .jpg .jpeg .gif .png 为结尾的 图片网址,商品上架后,系统就会自动将网址转成图片。
	- 在商品描述内贴上任何 Pinkoi 网址,将自动转成超链接。
	- 响商品页下载速度。

### ✧ 小提醒:

● 贴上 YouTube 网址会自动转成影片,片长建议 30 秒以内,以免影

### 下载模板时,系统会列出你已设置完成的运费规则,你只需通过下拉式选单

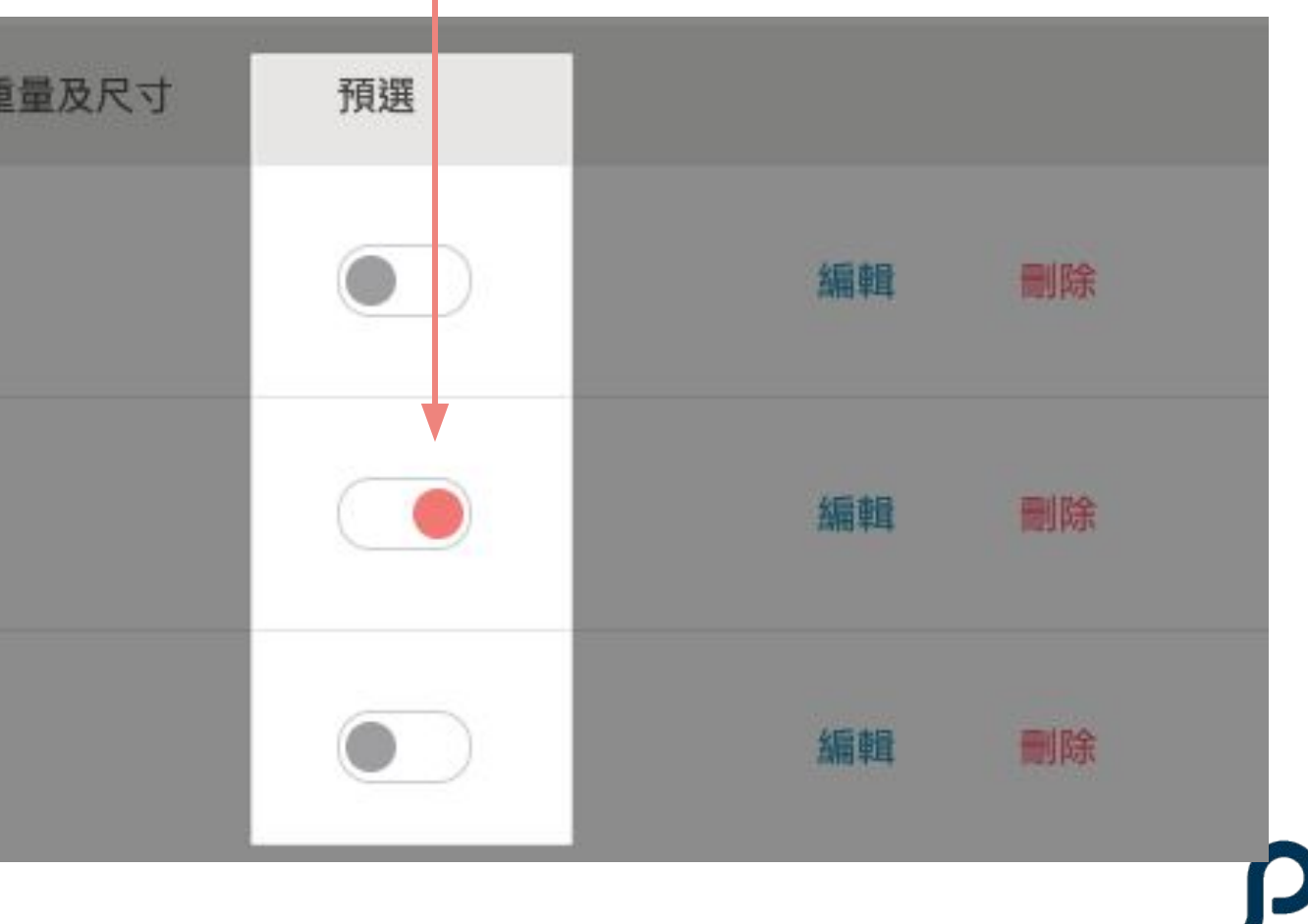

## <span id="page-29-0"></span>**AA** 栏:套用的运费规则

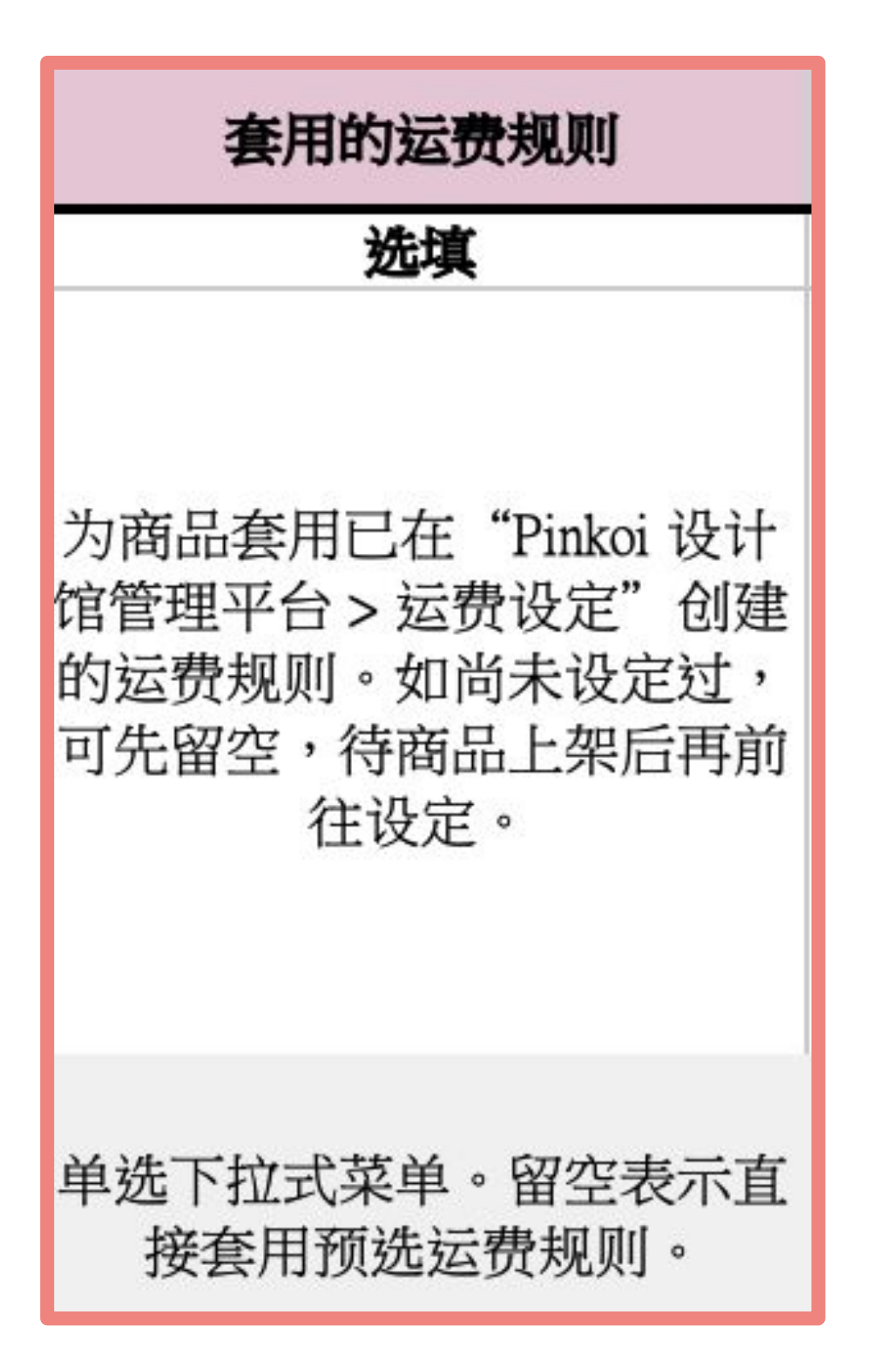

### ✧ 小提醒:

- 选择即可。
- 如你找不到理想的运费规则?➠ <u>[点我前往运](https://cn.pinkoi.com/panel/settings/intl-shipping)费设定</u>
- 如果此栏空白,系统会自动套用你的「预选运费规则」

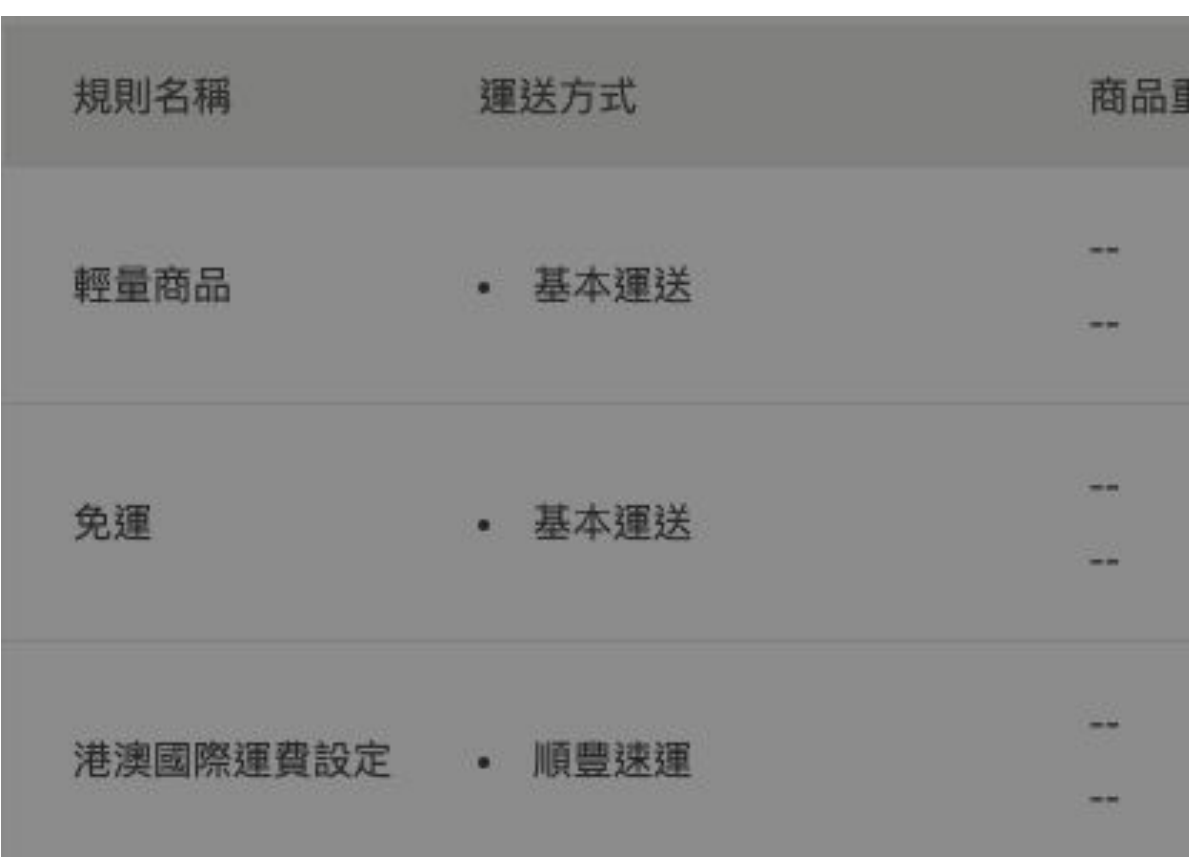

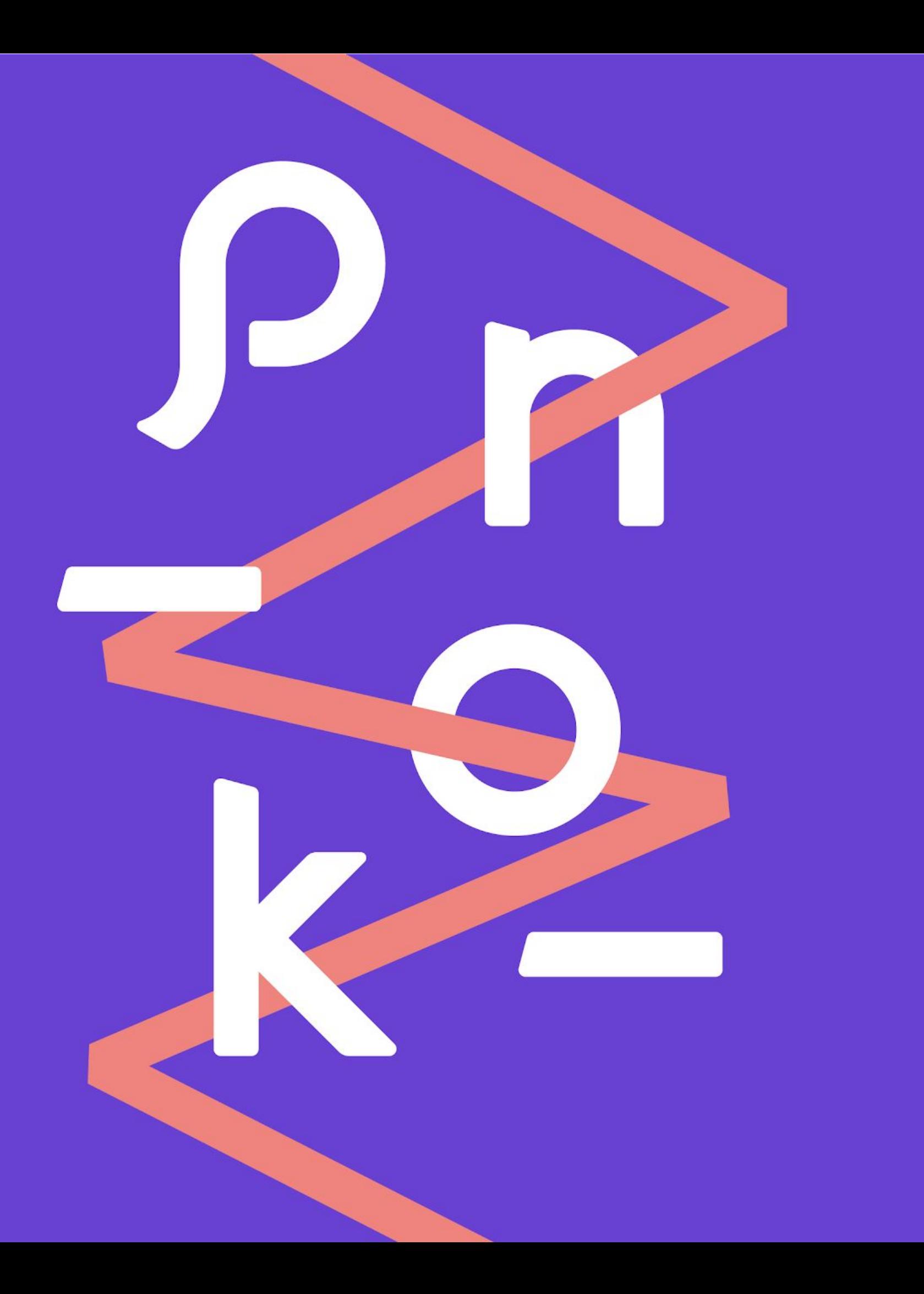

# **4.** 常見問與答

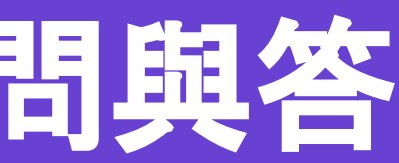

<span id="page-31-0"></span>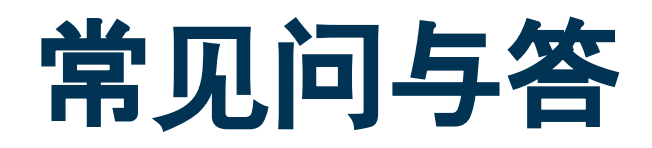

#### **Q1**:为什么无法上传填写完成的模板?

A1: Pinkoi 目前只支持 .xlsx 格式的文件, 如果上传的文件不是此格式, 系统将无法识别和上传。

#### **Q2**:为什么有些商品的草稿会生成失败?

A2:可能是有必填字段未填写或填入了错误信息。建议在填写时同时对照 3. 模板填写指南。 如果出现草稿生成失败的情况, 可以在步骤 4 上载文件界面下载失败数量的文件, 文件中会注明内容错误的原因。 如果仍有疑问,请发送邮件至 service@pinkoi.com,并提供 1. 设计馆账号和 2.「失败数量文件」。

#### **32 Q5**:我可以新增规格图片或商品影片吗?

#### **Q3**:如果部分草稿生成失败,部分成功,需要再重新上载整份文件吗?

A3:不需要。建议参考以下步骤,避免重复生成草稿:

下载失败数量文件 ➜ 更正内容错误的商品行 ➜ 再次上载

**Q4**:如果一个商品有 **A**、**B**、**C** 规格,其中 **A** 规格因数据错误导致草稿生成失败,同一商品的 **B**、**C** 规格也会上传不成功吗? A4:是的,如果其中一个规格有错误,具有相同上传编号的商品都会被视为草稿生成失败,并留在失败数量文件中。 建议参考以下步骤:下载失败数量文件 ➜ 更正内容错误的规格行即可,其他规格行不需要修改 ➜ 再次上载

A5:目前只能以链接形式上传「商品图片」,规格图片和商品影片请回到商品管理中的「草稿」继续编辑。

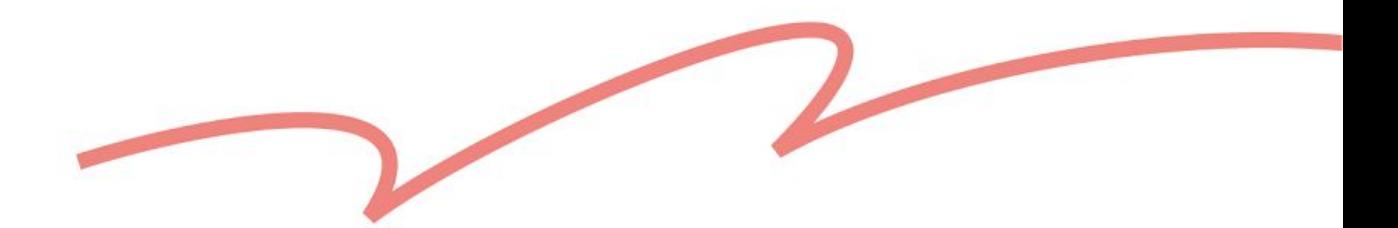

Thank You!

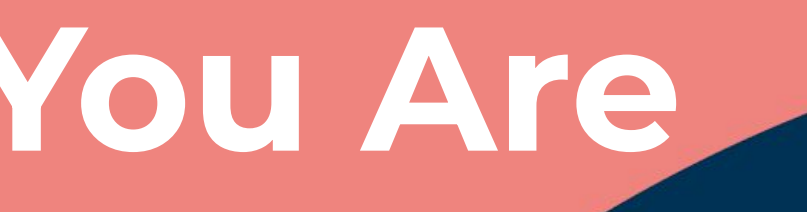

# pinkoi

# **Design The Way You Are**